# Dell™ Inspiron™ 빠른 참조 안내서

모델 : DCMF

### 주 , 주의사항 및 주의

- 주 : 주는 컴퓨터를 보다 효율적으로 사용하는 데 도움을 주는 중요 정보를 제 공합니다 .
- $\bullet$  주의사항 : 주의사항은 하드웨어의 손상 또는 데이터 유실 위험을 설명하며 , 이러한 문제를 방지할 <sup>수</sup> 있는 방법을 알려줍니다 .
- 주의 : 주의는 재산상의 피해나 심각한 부상 또는 사망을 유발할 수 있는 위험 이 있음을 알려줍니다 .

—<br>본 설명서에 수록된 정보는 ^<br>© 2008 Dell Inc. 저작권 본사<br>Dell Inc. 의 서면 스인 언어 어 본 설명서에 수록된 정보는 사전 통보 없이 변경될 수 있습니다 **. © 2008 Dell Inc.** 저작권 본사 소유 **.**

Dell Inc. 의 서면 승인 없이 어떠한 경우에도 본 자료를 무단 복제하는 것을 엄격히 금합니다 .

본 설명서에 사용된 상표 : **Dell**, **DELL** 로고 , **DellConnect**, **Inspiron** 및 **YOURS IS HERE** 는 Dell Inc. 의 상표입니다 . **Intel**, **Celeron**, **Core** 및 **Pentium** 은 Intel Corporation 의 등록 상표입니 다 . **AMD**, **AMD Athlon** 및 **Phenom** 은 Advanced Micro Devices, Inc. 의 상표입니다 . **HyperTransport** 는 HyperTransport Technology Consortium 의 허가된 상표입니다 . **Microsoft**, **Windows**, **Windows Vista** 및 **Windows Vista** 시작 단추는 미국 및 / 또는 기타 국가 / 지역에서 Microsoft Corporation 의 상표 또는 등록 상표입니다 . **Bluetooth** 는 Bluetooth SIG, Inc. 소유의 등 록 상표이며 라이센스 계약에 따라 Dell Inc. 에서 사용됩니다 . **Blu-ray Disc** 는 Blu-ray Disc Association 의 상표입니다 .

본 설명서에서 특정 회사의 상표 및 회사 이름 또는 제품을 지칭하기 위해 기타 상표 및 상호 를 사용할 수도 있습니다 . Dell Inc. 는 자사가 소유하고 있는 것 이외에 기타 모든 상표 및 상 호에 대한 어떠한 소유권도 없습니다 .

모델 : DCMF

2008 년 6 월 P/N PW975 Rev. A01

# 목차

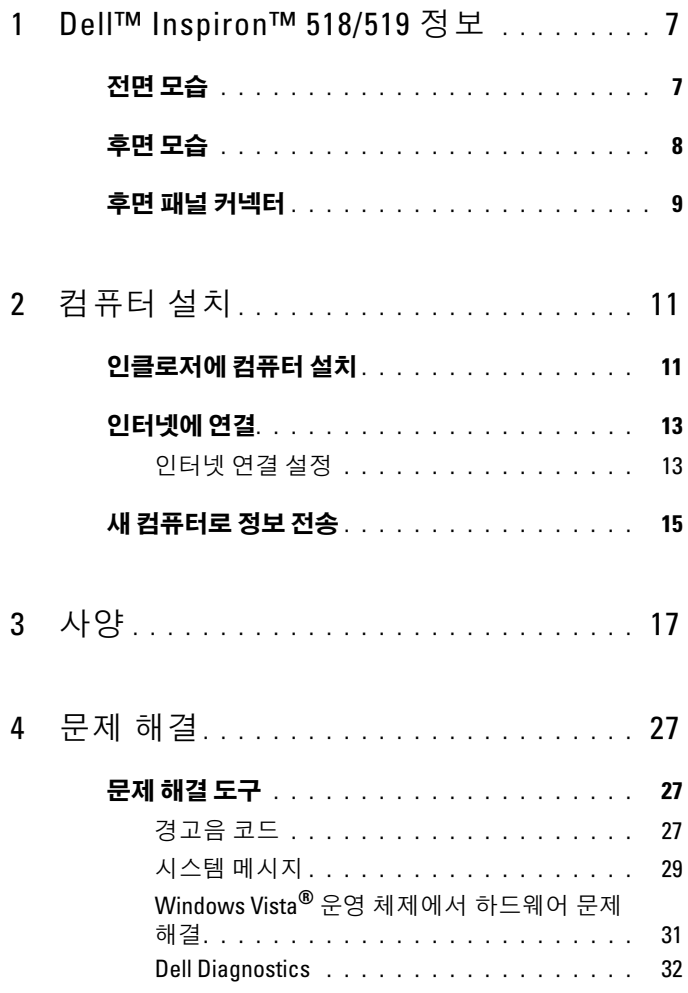

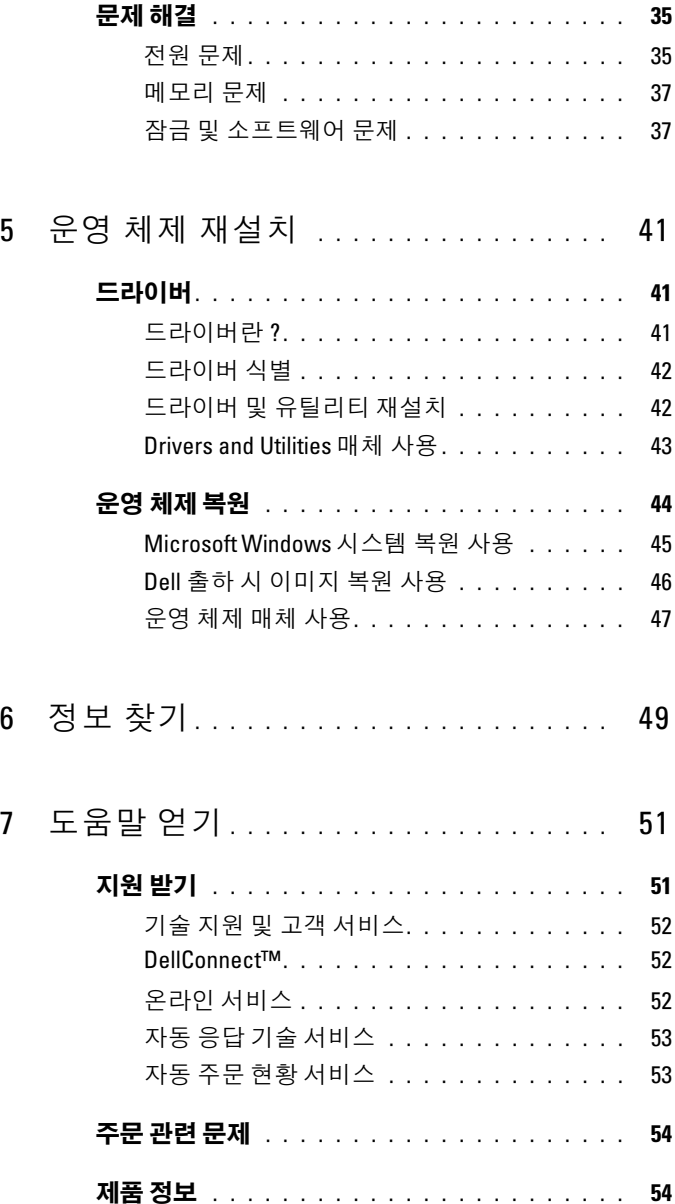

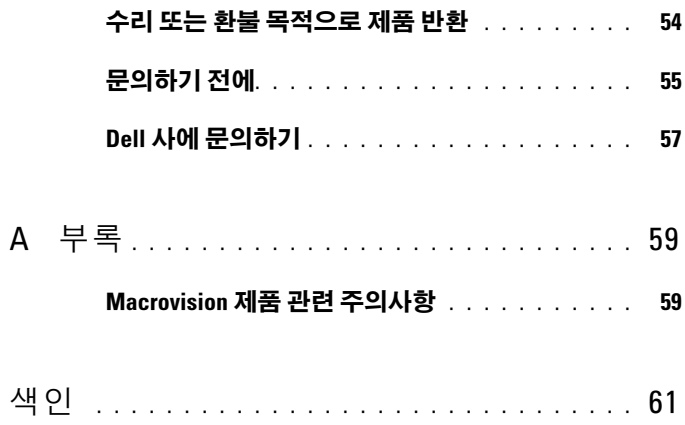

#### 목차

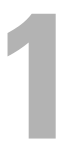

# <span id="page-6-0"></span>Dell™ Inspiron™ 518/519 정보

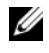

 $\mathcal{U}$  주 : 컴퓨터의 포트 및 커넥터에 대한 자세한 내용은 17 [페이지](#page-16-1) " 사양 " 을 참 조하십시오 .

# <span id="page-6-1"></span>전면 모습

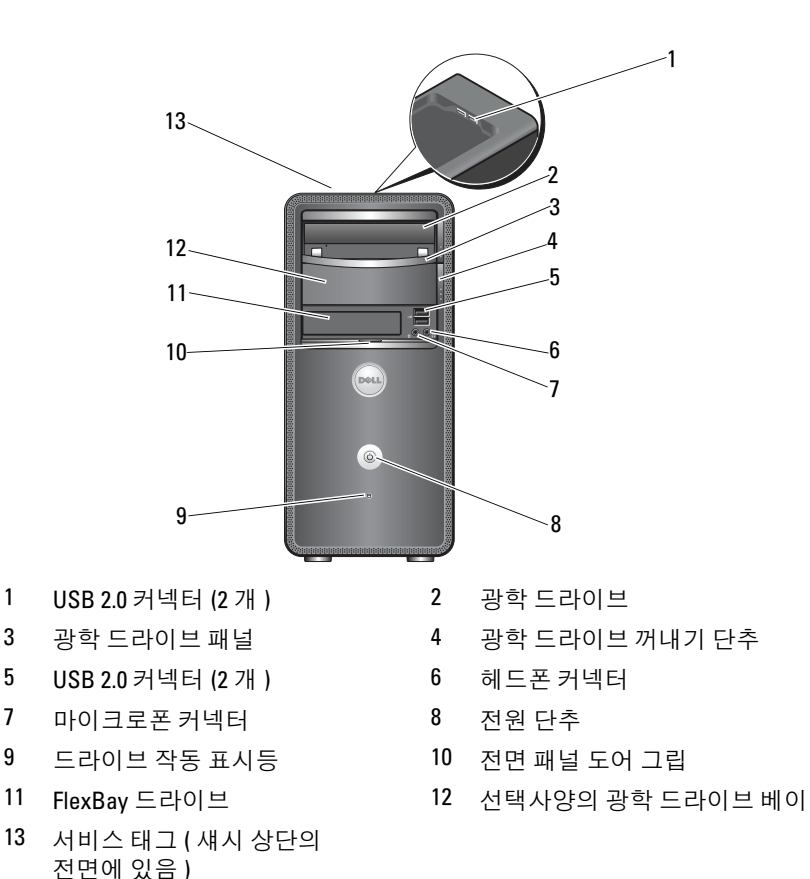

# <span id="page-7-0"></span>후면 모습

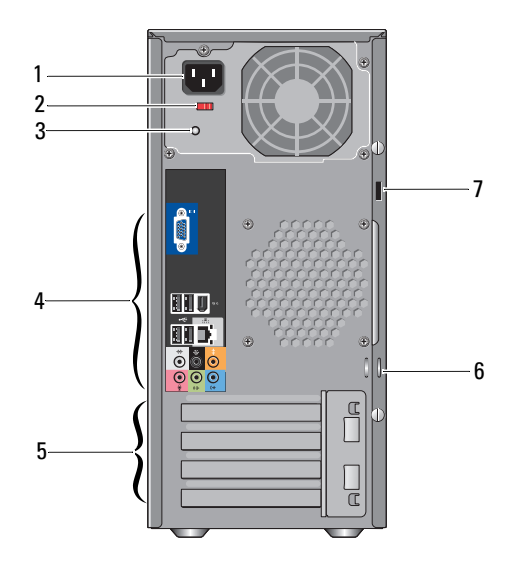

- 
- 전원 공급 장치 표시등 4 후면 패널 커넥터
- 확장 카드 슬롯 (4 개 ) 6 자물쇠 고리
- 보안 케이블 슬롯
- 전원 커넥터 2 전압 선택기 스위치
	-
	-

# <span id="page-8-0"></span>후면 패널 커넥터

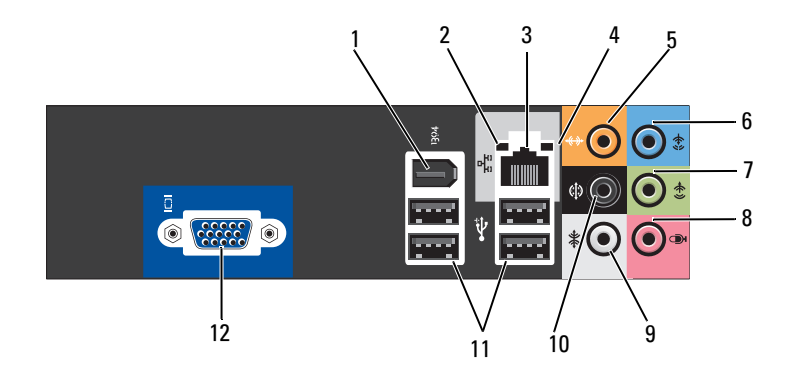

- 
- 네트워크 어댑터 커넥터 4 네트워크 작동 표시등
- 중앙 / 서브우퍼 커넥터 6 입력 라인 커넥터
- 7 전면 L/R 출력 라인 커넥터 8 마이크로폰
- 
- 
- USB 2.0 커넥터 (4 개 ) 12 VGA 비디오 커넥터
- IEEE 1394 커넥터 2 연결 무결성 표시등
	-
	-
	-
- 측면 L/R 서라운드 커넥터 10 후면 L/R 서라운드 커넥터
	-

# <span id="page-10-0"></span>컴퓨터 설치

# <span id="page-10-1"></span>인클로저에 컴퓨터 설치

인클로저에 컴퓨터를 설치하면 공기 흐름을 제한하여 컴퓨터 성능에 영향 을 줄 수 있고 컴퓨터가 과열될 수도 있습니다 . 인클로저에 컴퓨터를 설치 하는 경우 , 다음 지침을 따릅니다 .

- **□ 주의사항** : 본 설명서에 표시된 작동 온도 사양은 최대 주변 작동 온도를 반 영합니다 . 인클로저에 컴퓨터를 설치하는 경우 , 방의 주변 온도를 고려해야 합니다 . 예를 들면 방의 주변 온도가 25°C(77°F) 인 경우 컴퓨터 사양에 따라 컴 퓨터의 최대 작동 온도까지 5°~10°C(9°~18°F) 정도의 차이 밖에 없습니다 . 컴퓨 터 사양에 대한 자세한 내용은 17 [페이지](#page-16-1) " 사양 " 을 참조하십시오 .
	- 적절한 환기에 필요한 공기가 잘 순환되도록 하려면 환풍구가 있는 모 든 면에 최소 10.2cm(4 인치 ) 의 공간을 둡니다 .
- 인클로저에 문이 있는 경우, 인클로저(전면 및 후면)를 통해 최소 30%의 공기 흐름을 확보할 수 있는 종류이어야 합니다 .
- 주의사항 : 공기가 순환되지 않는 인클로저에는 컴퓨터를 설치하지 마십시 오 . 공기 흐름을 막을 경우 컴퓨터가 과열되어 컴퓨터 성능에 영향을 줄 수 있 습니다 .

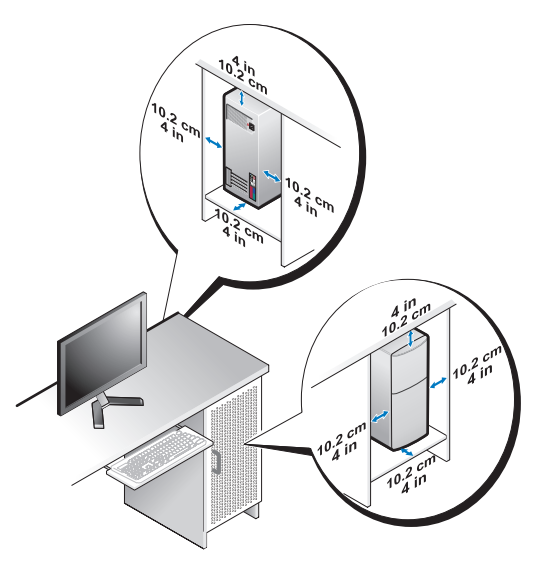

• 책상 구석 또는 책상 아래에 컴퓨터를 설치하는 경우 , 적절한 환기에 필 요한 공기가 잘 순환되도록 하려면 컴퓨터 후면과 벽 사이에 최소 5.1cm(2 인치 ) 의 공간을 둡니다 .

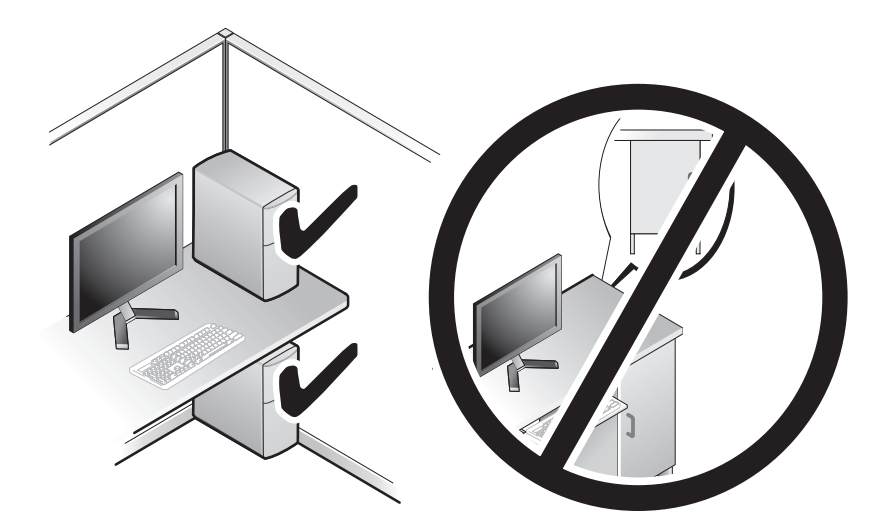

### <span id="page-12-4"></span><span id="page-12-3"></span><span id="page-12-0"></span>인터넷에 연결

 $\mathbb Z$  주 : ISP 및 ISP 제품은 국가 / 지역에 따라 달라집니다.

인터넷에 연결하려면 모뎀 또는 네트워크 연결 및 인터넷 서비스 공급자 (ISP) 가 필요합니다 . ISP 는 다음과 같은 인터넷 연결 옵션을 하나 이상 제 공합니다.

- 기존 전화선 또는 셀룰러 전화 서비스를 통해 고속 인터넷 액세스를 제 공하는 DSL 연결 DSL 방식으로 연결하면 하나의 동일한 선으로 인터 넷과 전화를 동시에 사용할 수 있습니다 .
- 사용자 로컬 케이블 TV 선을 통해 고속 인터넷 액세스를 제공하는 케이 블 모뎀 연결 .
- 위성 텔레비전 시스템을 통해 고속 인터넷 액세스를 제공하는 위성 모 덱 연결
- 전화선을 통해 인터넷 액세스를 제공하는 다이얼업 연결 . 다이얼업 연 결은 DSL 및 케이블 ( 또는 위성 ) 모뎀 연결에 비해 속도가 상당히 느립 니다 .
- Bluetooth*®* 무선 기술을 사용하여 인터넷 액세스를 제공하는 무선 LAN 연결 .

다이얼업 연결을 사용하는 경우 , 인터넷 연결을 설정하기 전에 전화선을 컴퓨터의 모뎀 커넥터 및 벽면 전화 잭에 연결합니다 . DSL 또는 케이블 / 위성 모뎀 연결을 사용하는 경우 , 설치 지침에 대해서는 해당 ISP 또는 셀 룰러 전화 서비스에 문의합니다 .

#### <span id="page-12-2"></span><span id="page-12-1"></span>인터넷 연결 설정

제공된 ISP 바탕 화면 바로 가기로 인터넷 연결을 설정하려면 :

- 1 열려 있는 모든 파일을 저장하고 닫은 다음 실행 중인 모든 프로그램을 종료합니다 .
- 2 Microsoft® Windows® 바탕 화면에 있는 ISP 아이콘을 더블 클릭합니다 .
- 3 화면의 지시사항에 따라 설정을 완료합니다 .

바탕 화면에 ISP 아이콘이 없거나 다른 ISP 로 인터넷 연결을 설정하려면 다음 항목에서 컴퓨터에서 사용 중인 운영 체제에 해당하는 단계를 수행합 니다 .

- 주 : 인터넷 연결에 문제가 발생하는 경우 Dell 기술 설명서를 참조하십시오 . 이전에는 성공적으로 연결되었지만 현재 인터넷에 연결할 수 없는 경우 , ISP 의 서비스에 장애가 발생했을 수 있습니다 . 해당 ISP 에 문의하여 서비스 상태 를 확인하거나 나중에 다시 연결합니다 .
- $\mathbb Z$  주 : ISP 정보를 준비해 둡니다 . ISP 가 없는 경우 , 인터넷에 연결 마법사를 사 용하여 찾을 수 있습니다 .
	- 1 열려 있는 모든 파일을 저장하고 닫은 다음 실행 중인 모든 프로그램을 종료합니다 .
	- 2 Windows Vista 시작 단추 <del>+ 1</del>™ 를 클릭하고 **제어판**을 클릭합니다 .
- 3 네트워크 및 인터넷에서 인터넷에 연결을 클릭합니다 . 인터넷에 연결 창이 나타납니다 .
- 4 연결하려는 방식에 따라 **광대역 (PPPoE) 또는 다이얼업**을 클릭합니다 .
	- DSL, 위성 모뎀 , 케이블 TV 모뎀 또는 Bluetooth 무선 기술 연결을 사용할 경우 광대역을 선택합니다 .
	- 다이얼업 모뎀 또는 ISDN 을 사용할 경우 **다이얼업**을 선택합니다 .
	- $\mathscr{U}$  주 : 선택할 연결 방식을 모르는 경우 선택 방법을 클릭하거나 해당 ISP 에 무의한니다
- 5 화면의 지시사항에 따라 ISP 가 제공한 설정 정보를 사용하여 설정을 완 료 함니다
- 6 열려 있는 모든 파일을 저장하고 닫은 다음 실행 중인 모든 프로그램을 종료합니다 .
- 7 Windows Vista 시작 단추 (4) 를 클릭하고 **제어판**을 클릭합니다 .
- 8 네트워크 및 인터넷에서 인터넷에 연결을 클릭합니다 . 인터넷에 연결 창이 나타납니다 .
- 9 연결하려는 방식에 따라 광대역 (PPPoE) 또는 다이얼업을 클릭합니다.
	- DSL, 위성 모뎀 , 케이블 TV 모뎀 또는 Bluetooth 무선 기술 연결을 사용할 경우 **광대역**을 선택합니다 .
	- 다이얼업 모뎀 또는 ISDN 을 사용할 경우 **다이얼업**을 선택합니다 .
	- <mark>∅ 주</mark> : 선택할 연결 방식을 모르는 경우 **선택 방법**을 클릭하거나 해당 ISP 에 문의합니다 .
- 10 화면의 지시사항에 따라 ISP 가 제공한 설정 정보를 사용하여 설정을 완 류 함니다 .

## <span id="page-14-1"></span><span id="page-14-0"></span>새 컴퓨터로 정보 전송

운영 체제 " 마법사 " 를 사용하여 파일 및 기타 데이터를 한 컴퓨터에서 다 른 한 컴퓨터 ( 예 : 이전 컴퓨터에서 새 컴퓨터로 ) 로 전송할 수 있습니다. Windows Vista® 마법사를 사용하여 새 컴퓨터에 정보를 전송하려면 :

- 1 Windows Vista 시작 단추 <mark>←</mark> 를 클릭한 다음 파일 및 설정 전송 → Windows 사용자 화경 전송 시작을 클릭합니다
- 2 사용자 계정 컨트롤 대화 상자에서 계속을 클릭합니다.
- 3 새 전송 시작 또는 진행 중인 전송 계속을 클릭합니다.

Windows 사용자 화경 전송 마법사가 제공한 화면의 지시사항을 따릅니다.

#### 16 | 컴퓨터 설치

# <span id="page-16-1"></span><span id="page-16-0"></span>사양

■ 주 : 제품은 지역에 따라 다를 수 있습니다 . 컴퓨터 구성에 대한 자세한 내용 은 시작 → 도움말 및 지원을 클릭하고 옵션을 선택하여 컴퓨터에 대한 정보 를 확인합니다 .

<span id="page-16-2"></span>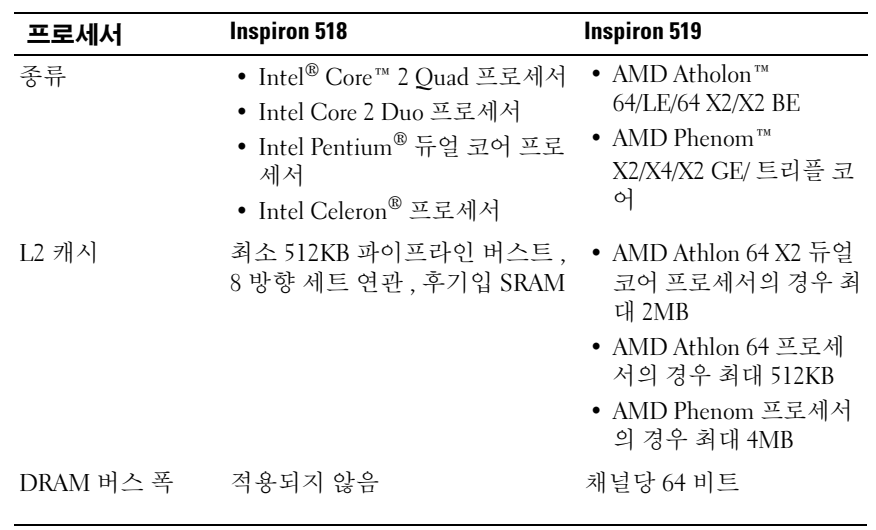

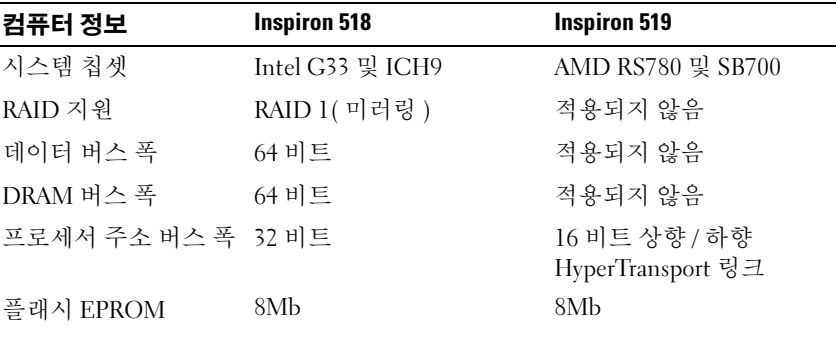

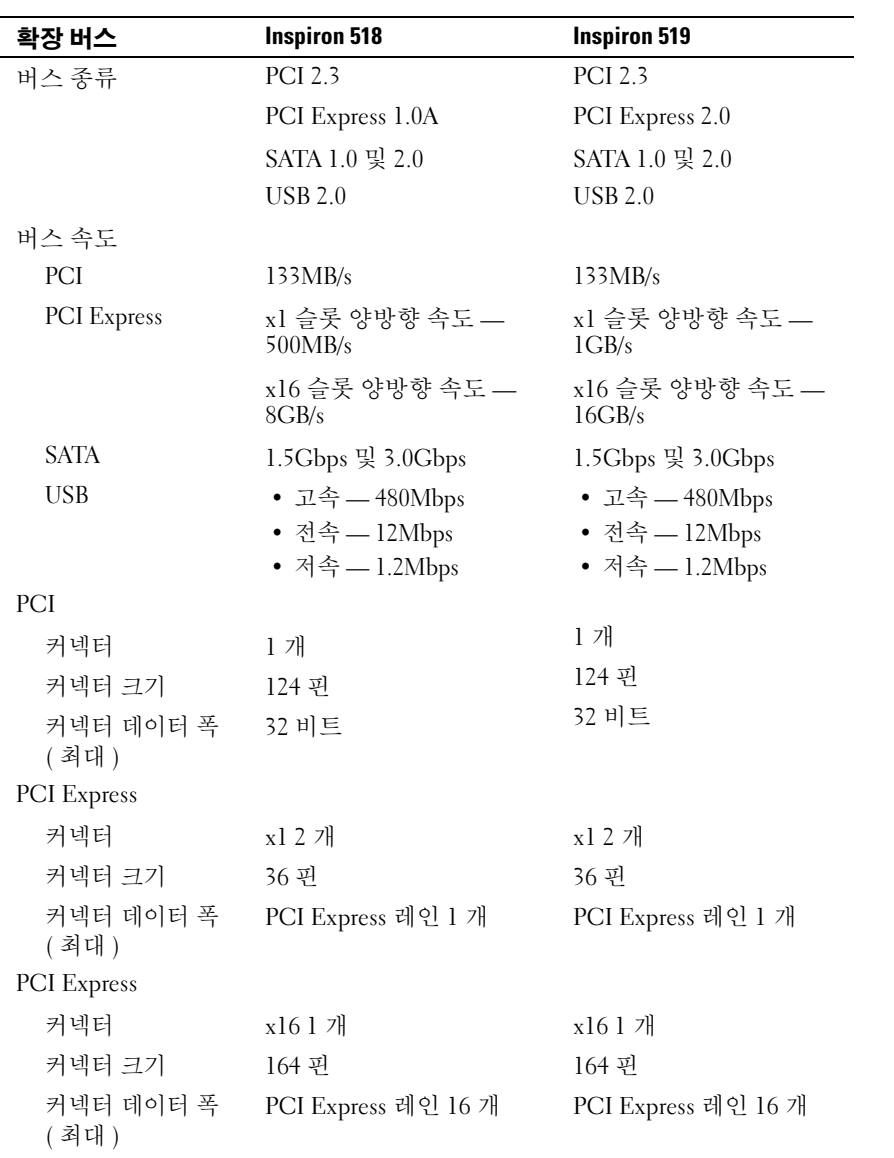

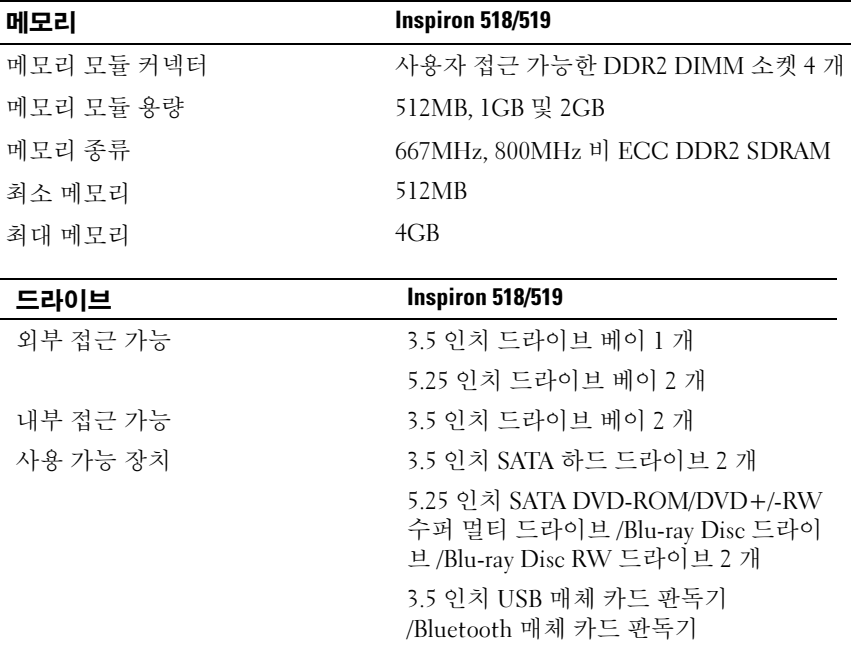

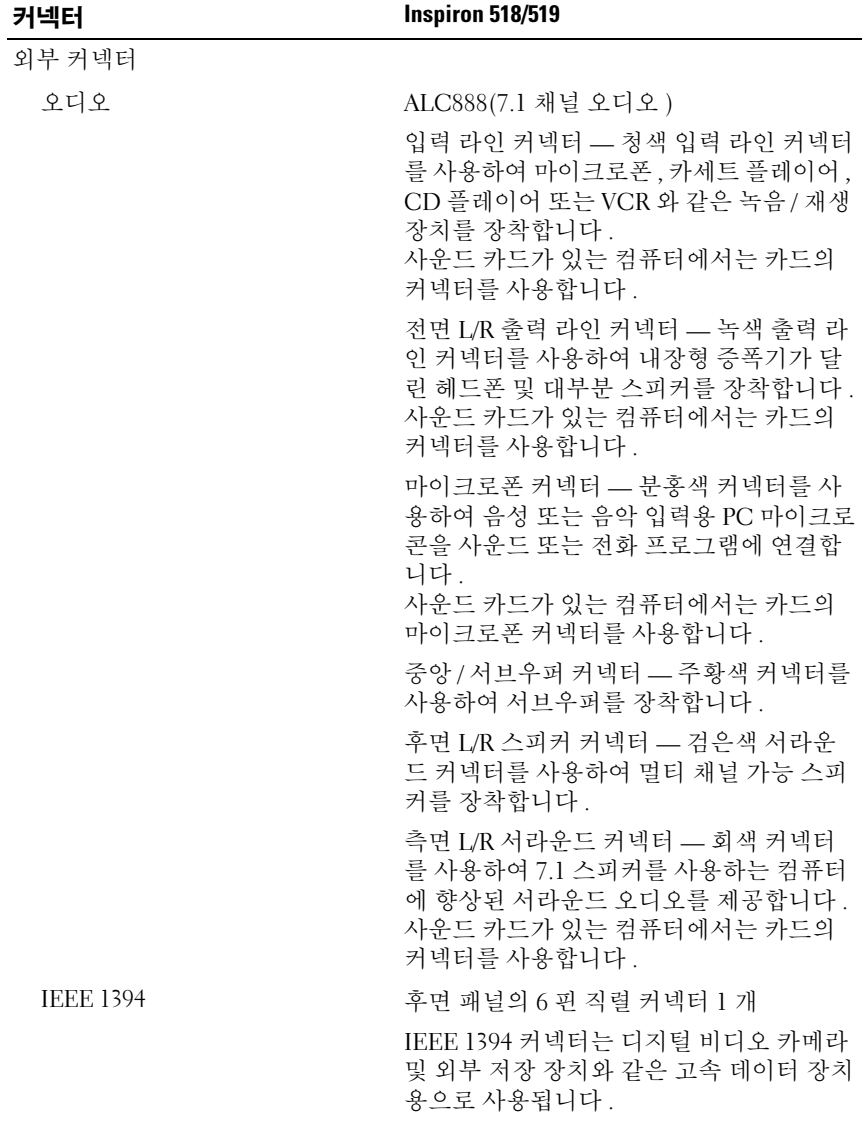

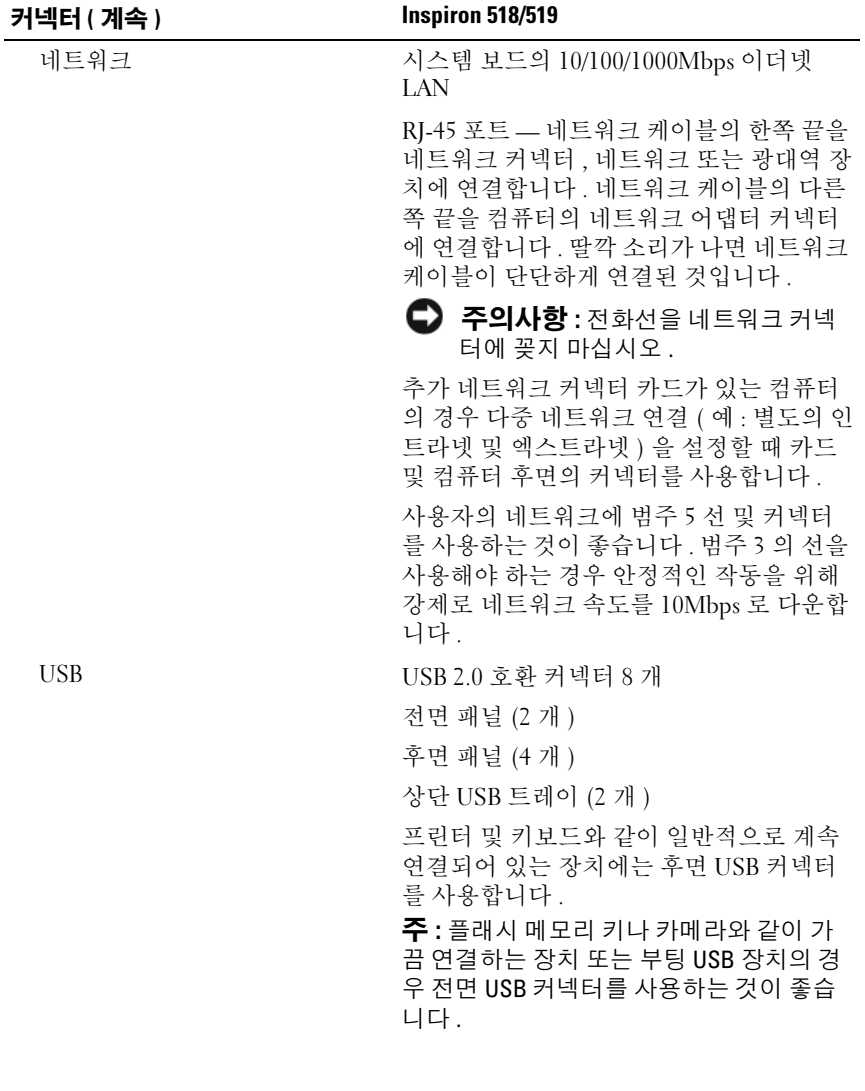

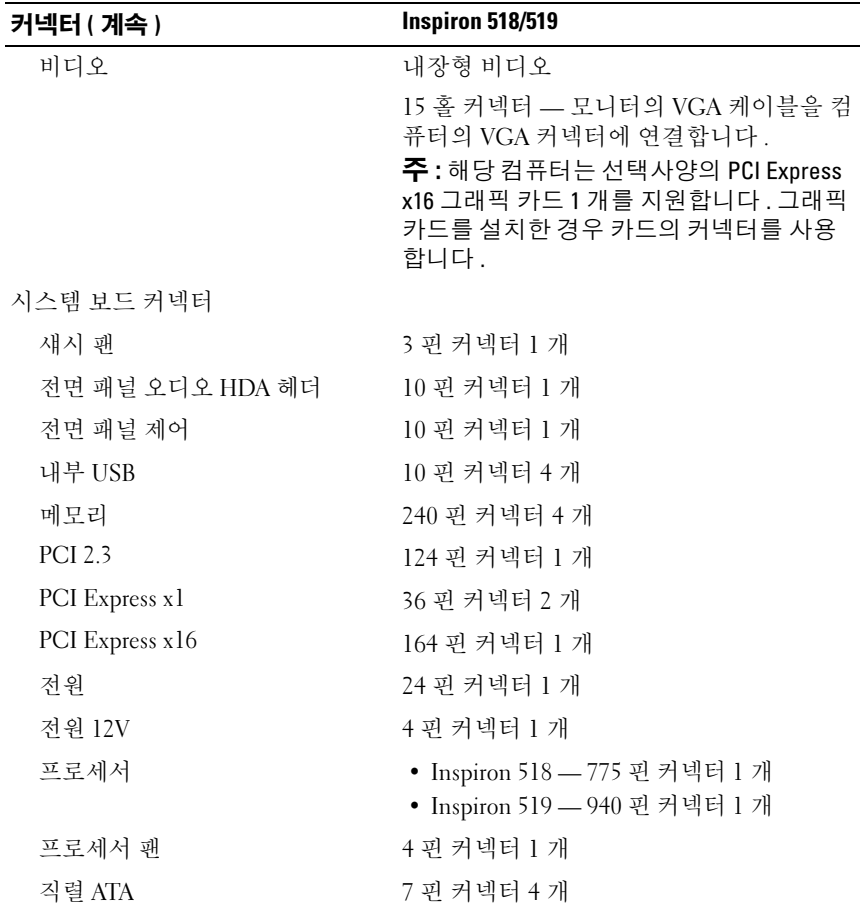

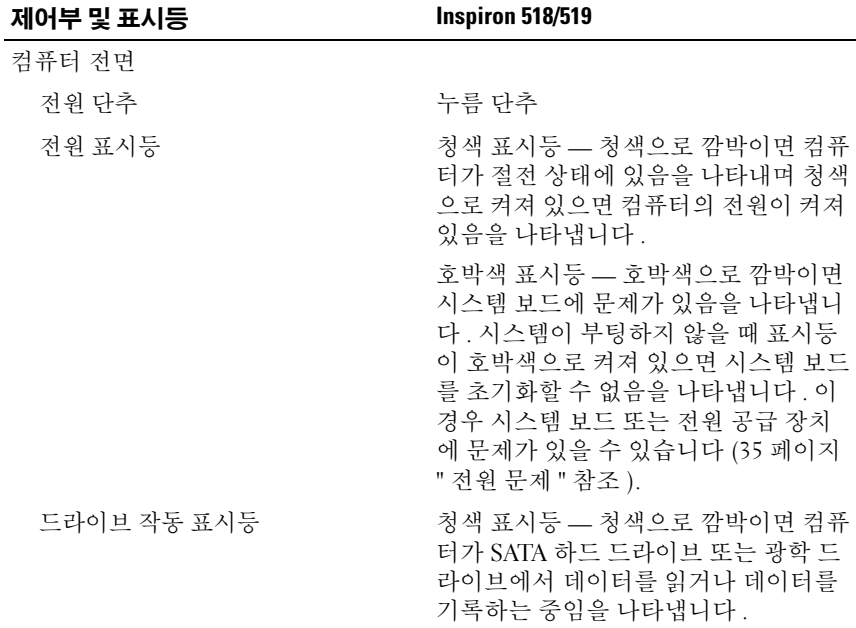

#### 제어부 및 표시등 ( 계속 ) Inspiron 518/519

컴퓨터 후면

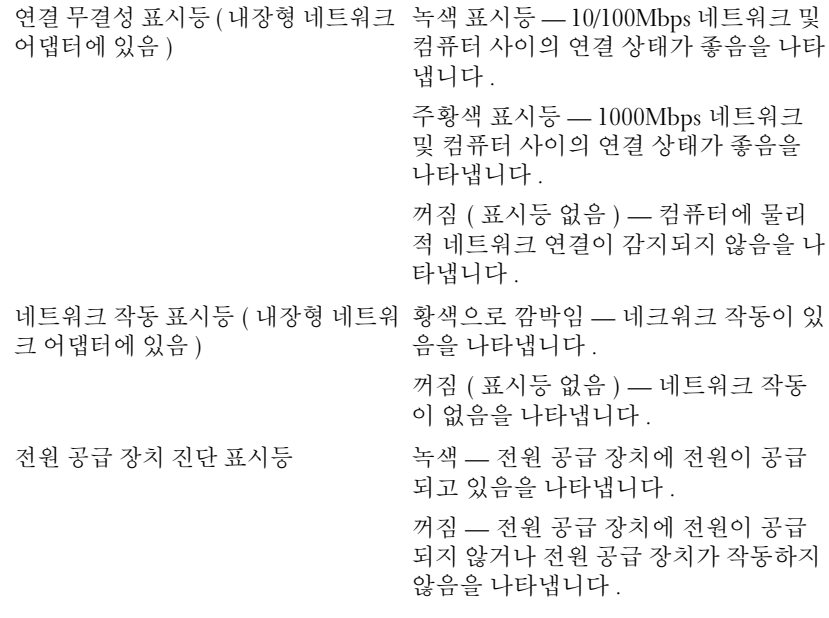

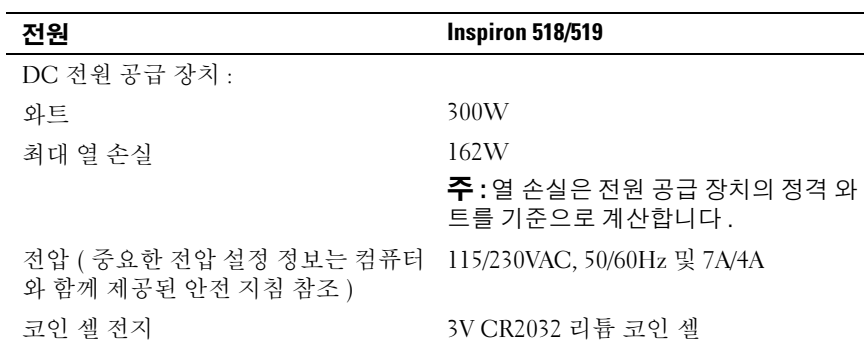

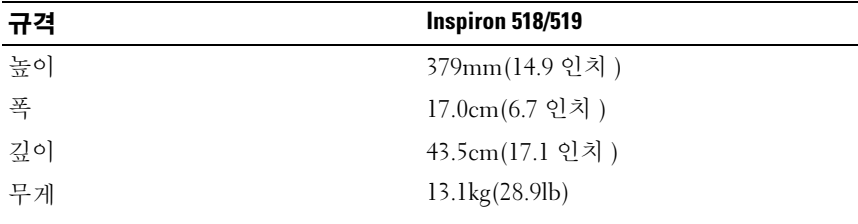

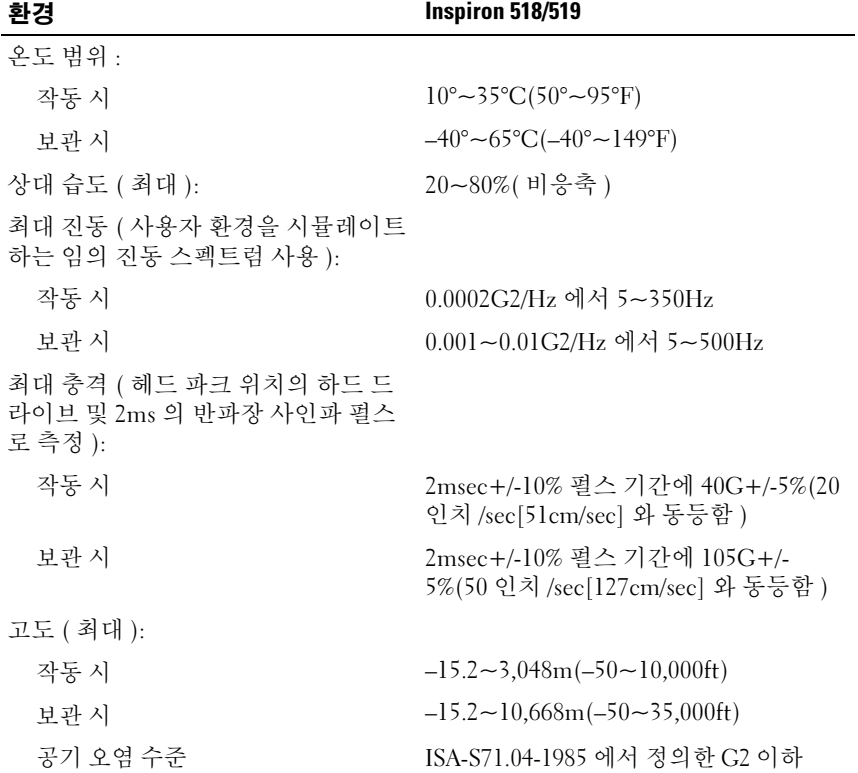

사양

# <span id="page-26-0"></span>문제 해결

#### 주의 : 전기 충격 , 움직이는 <sup>팬</sup> 블레이드에 의한 열상 또는 <sup>그</sup> 외의 돌발적인 부상을 방지하려면 덮개를 열기 전에 항상 컴퓨터를 전원 콘센트에서 분리해 놓습니다 .

# <span id="page-26-1"></span>문제 해결 도구

컴퓨터에 발생한 문제를 해결할 경우 다음 설명을 따릅니다 .

- 문제가 시작되기 전에 부품을 추가 또는 분리한 경우 설치 절차를 검토 하고 부품이 올바르게 설치되었는지 확인합니다 .
- 주변 장치가 작동하지 않는 경우 장치가 올바르게 연결되었는지 확인 합니다 .
- 화면에 오류 메시지가 나타나면 정확히 기록합니다 . <sup>이</sup> 메시지는 지원 담당자가 문제를 진단하고 해결하는 <sup>데</sup> 도움을 <sup>줄</sup> <sup>수</sup> 있습니다 .
- 프로그램에서 오류 메시지가 나타나면 프로그램 설명서를 참조하십시  $\circ$
- $\mathscr{C}$  주 : 이 설명서의 절차는 Microsoft® Windows® 기본 보기를 기준으로 설명하 기 때문에 Dell™ 컴퓨터를 Windows 클래식 보기로 설정한 경우에는 적용되지 않을 수 있습니다

#### <span id="page-26-3"></span><span id="page-26-2"></span>경고음 코드

모니터에 오류 또는 문제를 표시할 수 없는 경우 컴퓨터를 시작할 때 일련 의 경고음이 발생합니다 . 이러한 경고음을 경고음 코드라고 하며 문제를 식별합니다 . 한 경고음 코드가 가능하게 반복적인 세 개의 짧은 경고음으 로 구성됩니다. 이 경고음 코드는 컴퓨터에 시스템 보드 오류가 발생했을 수 임음을 악려줍니다 .

컴퓨터를 시작할 때 경고음이 발생하는 경우 :

- <sup>1</sup> 경고음 코드를 기록합니다 .
- <sup>2</sup> [Dell Diagnostics](#page-31-0)<sup>를</sup> 실행하여 <sup>더</sup> 심각한 원인이 있는지 확인합니다(32[페](#page-31-0) 이지 "Dell Diagnostics" 참조 ).

#### 문제 해결 | 27

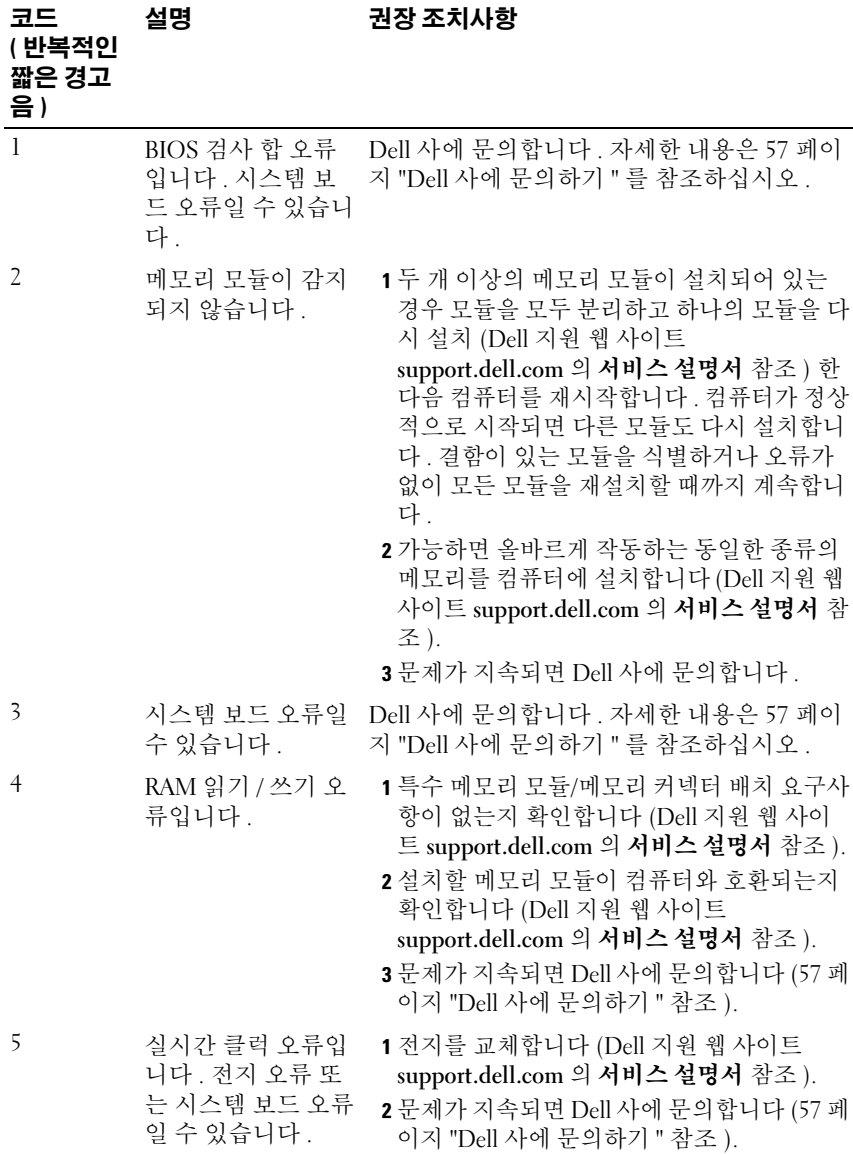

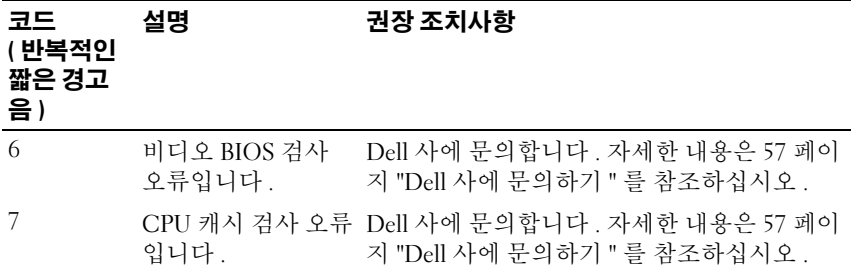

#### <span id="page-28-0"></span>시스템 메시지

■ 주 : 수신한 메시지가 표에 나열되어 있지 않으면 운영 체제 설명서 또는 메시 지가 나타났을 때 사용하고 있던 프로그램의 설명서를 참조하십시오 .

**2 주 :** 부품 분리 및 설치에 대한 내용은 Dell 지원 웹 사이트 support.dell.com 의 서비스 설명서를 참조하십시오 .

1394 CABLE CONNECTION FAILURE — IEEE 1394 케이블이 느슨해졌을 수 있습 니다 ㄴ슨하 케이블 연결을 검사합니다

ALERT! PREVIOUS ATTEMPTS AT ROOTING THIS SYSTEM HAVE FAILED AT CHECKPOINT [NNNN]. FOR HELP IN RESOLVING THIS PROBLEM, PLEASE NOTE THIS CHECKPOINT AND CONTACT DELL TECHNICAL SUPPORT — 컴퓨터에서 동 일한 오류로 인해 세 번 연속 부팅 루틴을 완료하지 못했습니다 ( 지원 정보는 [57](#page-56-1) 페이지 "Dell 사에 [문의하기](#page-56-1) " 참조 ).

CMOS CHECKSUM ERROR — 시스템 보드에 오류가 있거나 RTC 전지가 부족할 수 있습니다. 저지를 교체합니다. 지원 정보는 Dell 지원 웬 사이트 support.dell.com 의 서비스 설명서 또는 57 페이지 "Dell 사에 [문의하기](#page-56-1) " 를 참조 하십시오 .

CPU FAN FAILURE — CPU 팬 오류입니다 . CPU 팬을 교체합니다 .

DISKETTE READ FAILURE — 플로피 디스크에 결함이 있거나 케이블이 느슨하 게 설치되어 있을 수 있습니다 . 플로피 디스크를 교체하거나 느슨한 케이블 연 결을 검사합니다 .

FRONT I/O CABLE CONNECTION FAILURE — 전면 I/O 패널 케이블이 느슨해졌을 수 있습니다.

FRONT USB CABLE CONNECTION FAILURE — 전면 I/O 패널의 USB 포트를 시스 템 보드에 연결하는 USB 케이블이 느슨해졌을 수 있습니다 .

HARD-DISK DRIVE FAILURE — 하드 드라이브 전원 공급 시 자체 검사 (POST) 중에 하드 디스크 드라이브 오류가 발생했을 수 있습니다 . 케이블을 검사하고 하드 디스크를 교환하거나 지원 정보는 57 페이지 "Dell 사에 [문의하기](#page-56-1) " 를 참조 하십시오.

HARD-DISK DRIVE READ FAILURE — 하드 드라이브 부팅 검사 중에 하드 드라이 브 오류가 발생했을 수 있습니다 ( 지원 정보는 57 페이지 "Dell 사에 [문의하기](#page-56-1) " 참조 ).

KEYBOARD FAILURE — 키보드 오류 또는 키보드 케이블이 느슨해졌을 수 있습 니다.

NO BOOT DEVICE AVAILABLE — 하드 드라이브에 부팅 파티션이 없거나 광학 드 라이브에 부팅 매체가 없거나 하드 드라이브 / 광학 드라이브 케이블이 느슨하거 나 부팅 장치가 없습니다 .

- 광학 드라이브가 부팅 장치인 경우 드라이브에 부팅 매체를 넣었는지 확인합 니다 .
- 하드 드라이브가 부팅 장치인 경우 드라이브가 설치되어 있는지 , 올바르게 장착되었는지 , 부팅 장치로 분할되어 있는지 확인합니다 .
- 시스템 설치 프로그램을 시작하여 부팅 순서 정보가 올바른지 확인합니다 .

NO TIMER TICK INTERRUPT — 시스템 보드의 칩이 오작동 중이거나 시스템 보 드 오류일 수 있습니다 .

NOTICE - HARD DRIVE SELF MONITORING SYSTEM HAS REPORTED THAT A PARAMETER HAS EXCEEDED ITS NORMAL OPERATING RANGE. DELL RECOMMENDS THAT YOU BACK UP YOUR DATA REGULARLY. A PARAMETER OUT OF RANGE MAY OR MAY NOT INDICATE A POTENTIAL HARD DRIVE PROBLEM.

<span id="page-30-2"></span>자체 모니터링 분석 및 보고 기술 (S.M.A.R.T.) 오류입니다 . 하드 드라이브 오류 일 수 있습니다 . 이 기능은 기본 입 / 출력 시스템 (BIOS) 설치 프로그램에서 활 성화 또는 비활성화할 수 있습니다 .

 $T$ OP USB CABLE CONNECTION FAILURE — 상단 USB 트레이의 USB 포트를 시스 템 보드에 연결하는 USB 케이블이 느슨해졌을 수 있습니다 .

USB OVER CURRENT ERROR — USB 장치를 분리합니다 . USB 장치에 외부 전원 을 사용합니다 .

<span id="page-30-1"></span>WARNING: SYSTEM FAN FAILURE, PLEASE CONTACT DELL TECHNICAL SUPPORT IMMEDIATELY — 시스템 팬 오류입니다 . 시스템 팬을 교체합니다 .

#### <span id="page-30-0"></span>Windows Vista*®* 운영 체제에서 하드웨어 문제 해결

운영 체제를 설치하는 동안 장치가 감지되지 않거나 감지되었지만 잘못 구 성된 경우 하드웨어 문제 해결사를 사용하여 비호환성 문제를 해결할 수 있습니다 .

하드웨어 문제 해결사를 시작하려면 :

- 1 Windows Vista 시작 단추 수 를 클릭하고 도움말 및 지원을 클릭합니다.
- 2 검색 필드에 하드웨어 문제 해결사를 입력하고 <Enter> 키를 눌러 검색을 시작합니다 .

검색 결과에서 문제를 가장 잘 설명하는 옵션을 선택하고 나머지 문제 해 결 다계를 따름니다 .

### <span id="page-31-2"></span><span id="page-31-1"></span><span id="page-31-0"></span>Dell Diagnostics 주의 : 이 항목의 절차를 시작하기 전에 컴퓨터와 함께 제공된 안전 지침을 따 릅니다 .

#### Dell Diagnostics 사용 시기

컴퓨터에 문제가 발생한 경우 , Dell 사에 문의하여 기술 지원을 요청하기 <sup>전</sup> <sup>에</sup> 잠금 <sup>및</sup> 소프트웨어 문제의 검사를 수행 (37 페이지 " 잠금 <sup>및</sup> [소프트웨어](#page-36-1) [문제](#page-36-1) " 참조 ) 하고 Dell Diagnostics <sup>를</sup> 실행합니다 .

작업을 시작하기 전에 이러한 절차를 인쇄하는 것이 좋습니다 .

**○ 주의사항** : Dell Diagnostics 는 Dell™ 컴퓨터에서만 작동합니다.

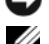

■ 주 : Drivers and Utilities 매체는 선택사양이므로 컴퓨터와 함께 제공되지 않을 수 있습니다 .

서비스 설명서의 시스템 설치 프로그램 항목을 참조하여 컴퓨터의 구성 정보를 검토하고 검사할 장치가 시스템 설치 프로그램에 표시되고 활성 상 태인지 확인합니다 .

하드 드라이브 또는 Drivers and Utilities 매체에서 Dell Diagnostics <sup>를</sup> <sup>시</sup> 작합니다 .

#### <span id="page-31-3"></span>하드 드라이브에서 Dell Diagnostics 시작

Dell Diagnostics <sup>는</sup> 하드 드라이브의 숨겨진 진단 유틸리티 파티션에 있습 니다 .

- 주 : 컴퓨터에 화면 이미지가 나타나지 않으면 57 페이지 "Dell 사에 [문의하기](#page-56-1) " 를 참조하십시오 .
	- 1 컴퓨터가 올바르게 작동하는 전원 콘센트에 연결되어 있는지 확인합니 다 .
	- <sup>2</sup> 컴퓨터를 켜거나 다시 시작합니다 .
	- <sup>3</sup> DELL™ 로고가 나타나면 즉시 <F12> 키를 누릅니다 . 부팅 메뉴에서 Diagnostics( 진단 프로그램 ) <sup>를</sup> 선택하고 <Enter> 키를 누릅니다 .

 $\mathscr{C}$  주 : 시간이 초과되어 운영 체제 로고가 나타나면 Microsoft® Windows® 바탕 화면이 나타날 때까지 기다렸다가 컴퓨터를 종료하고 다시 시도합 니다 .

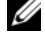

 $\mathbb Z$  주 : 지단 유틸리티 파티션을 찾을 수 없다는 메시지가 나타나면 Drivers and Utilities 매체에서 Dell Diagnostics 를 실행합니다 .

<sup>4</sup> 아무 키나 눌러 하드 드라이브에 있는 진단 유틸리티 파티션에서 Dell Diagnostics <sup>를</sup> 시작합니다 .

#### <span id="page-32-0"></span>Drivers and Utilities 매체에서 Dell Diagnostics 시작

- <sup>1</sup> Drivers and Utilities 매체를 삽입합니다 .
- <sup>2</sup> 컴퓨터를 종료하고 다시 시작합니다 .

DELL 로고가 나타나면 즉시 <F12> 키를 누릅니다 .

- $\mathscr{C} \blacktriangleleft \mathfrak{S}$  : 시간이 초과되어 운영 체제 로고가 나타나면 Microsoft $^{\circledR}$  Windows $^{\circledR}$ 바탕 화면이 나타날 때까지 기다렸다가 컴퓨터를 종료하고 다시 시도합 니다 .
- $\mathbb Z$  주 : 이 단계를 사용하면 부팅 순서가 한 번만 변경됩니다 . 다음 부팅 시 에는 시스템 설치 프로그램에 지정된 장치 순서대로 부팅됩니다 .
- 3 부팅 장치 목록이 나타나면 CD/DVD/CD-RW 를 강조 표시하고 <Enter> 키를 누릅니다 .
- 4 나타나는 메뉴에서 Boot from CD-ROM(CD-ROM 에서 부팅 ) 옵션을 선택하고 <Enter> 키를 누릅니다 .
- <sup>5</sup> <sup>1</sup> <sup>을</sup> 입력하여 CD 메뉴를 시작하고 <Enter> 키를 눌러 계속합니다 .
- 6 번호가 지정된 목록에서 Run the 32 Bit Dell Diagnostics(32 비트 Dell Diagnostics 실행 ) <sup>를</sup> 선택합니다 . 여러 버전이 나열되는 경우 컴퓨터 <sup>에</sup> 적절한 버전을 선택합니다 .
- <sup>7</sup> Dell Diagnostics Main Menu( 기본 메뉴 ) <sup>가</sup> 나타나면 실행할 검사를 <sup>선</sup> 택합니다.

#### Dell Diagnostics 기본 메뉴

<sup>1</sup> Dell Diagnostics<sup>가</sup> 로드되고 Main Menu(기본 메뉴) 화면이 나타난 <sup>후</sup> 원하는 옵션에 대한 단추를 클릭합니다 .

■ 주 : Test System( 시스템 검사 ) 을 선택하여 컴퓨터에서 철저한 검사를 수행하는 것이 좋습니다 .

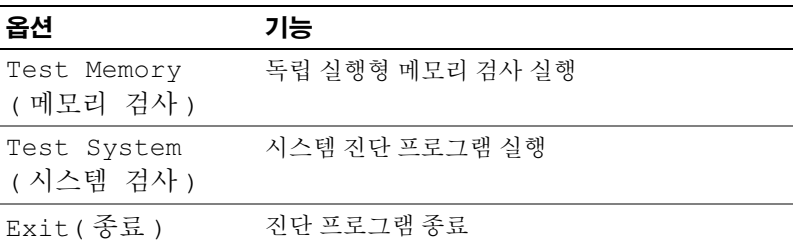

- 2 기본 메뉴에서 Test System(시스템 검사) 옵션을 선택한 후 다음 메뉴가 나타납니다.
	- 주 : 아래의 메뉴에서 Extended Test( 확장 검사 ) 를 선택하여 컴퓨터의 장치에 대해 더욱 철저한 검사를 실행하는 것이 좋습니다 .

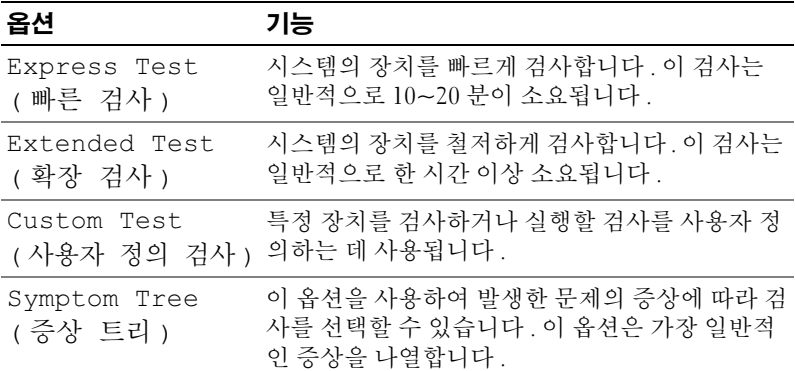

3 검사 도중 문제가 발견되면 오류 코드 및 문제 설명이 메시지와 함께 나 타납니다 . 오류 코드와 문제 설명을 기록하고 57 [페이지](#page-56-1) "Dell 사에 문 [의하기](#page-56-1) " 를 참조하십시오.

 $\mathbb Z$  주 : 컴퓨터의 서비스 태그는 각 검사 화면의 상단에 표시됩니다 . Dell 사 에 문의할 경우 기술 지원부에서 서비스 태그를 확인합니다 .

4 Custom Test(사용자 정의 검사) 또는 Symptom Tree(증상 트리) 옵션으 로 검사를 실행할 경우 , 자세한 내용을 보려면 다음 표에서 설명하는 적 용 가능한 탭을 클릭합니다 .

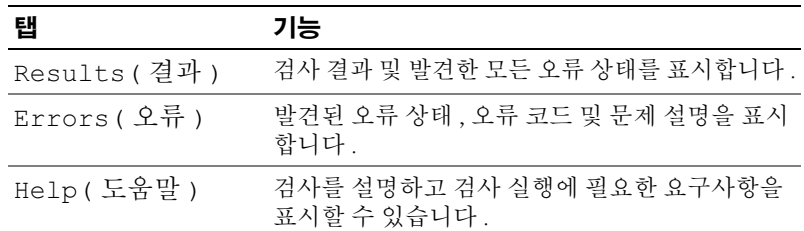

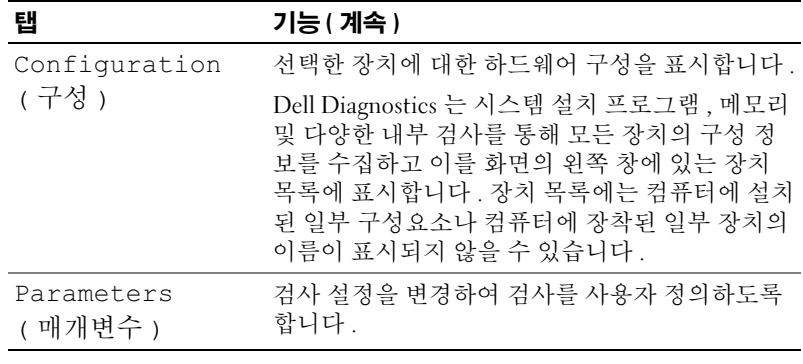

- 5 검사가 완료되면 검사 화면을 닫고 Main Menu(기본 메뉴) 화면으로 되 돌아갑니다 . Dell Diagnostics <sup>를</sup> 종료하고 컴퓨터를 재시작하려면 , Main Menu( 기본 메뉴 ) 화면을 닫습니다.
- <span id="page-34-3"></span><sup>6</sup> Drivers and Utilities 매체를 꺼냅니다 ( 해당하는 경우 ).

# <span id="page-34-0"></span>문제 해결

#### <span id="page-34-4"></span><span id="page-34-2"></span><span id="page-34-1"></span>전원 문제

#### $\bigwedge$  주의 : 이 항목의 절차를 시작하기 전에 컴퓨터와 함께 제공된 안전 지침을 따 릅니다 .

전원 표시등이 꺼져 있는 경우 — 컴퓨터의 전원이 꺼져 있거나 전력을 공 급받지 못하고 있습니다 .

- 전원 케이블을 컴퓨터 후면의 전원 커넥터와 전원 콘센트에 다시 장착합니다 .
- 컴퓨터가 전원 스트립에 연결되어 있으면 전원 스트립이 전원 콘센트에 연결되 어 있고 전원 스트립의 전원이 켜져 있는지 확인합니다 . 전원 보호 장치 , 전원 스트립 및 전원 확장 케이블을 사용하지 않아도 컴퓨터의 전원이 올바르게 켜 지는지 확인합니다 .
- 램프와 같은 다른 장치를 연결하여 전원 콘센트에 아무 이상이 없는지 확인합 니다 .

#### 전원 표시등이 청색 또는 흰색으로 켜져 있고 컴퓨터가 응답하지 않는 경우 —

- 디스플레이가 연결되고 전원이 켜져 있는지 확인합니다 .
- 디스플레이가 연결되고 전원이 켜져 있으면 27[페이지](#page-26-2) "경고음 코드"를 참조하 십시오 .

전원 표시등이 청색 또는 흰색으로 깜박이는 경우 — 컴퓨터가 대기 모드 에 있습니다 키보드의 키를 누르거나 마우스를 움직이거나 전원 단추를 눌러 정상적인 작동을 재개합니다 .

전원 표시등이 호박색으로 켜져 있는 경우 — 전원 문제 또는 내부 장치 오 작동 문제입니다 .

- 12 볼트 전원 커넥터 (12V) 가 시스템 보드에 단단하게 연결되어 있는지 확인합 니다 (Dell 지원 <sup>웹</sup> 사이트 support.dell.com <sup>의</sup> 서비스 설명서 참조 ).
- 주 전원 케이블 및 전면 패널 케이블이 시스템 보드에 단단하게 연결되어 있는 지 확인합니다 (Dell 지원 웹 사이트 support.dell.com 의 **서비스 설명서** 참조 ).

전원 표시등이 호박색으로 깜박이는 경우 — 컴퓨터에 전원이 공급되고 있으며 장치가 오작동하거나 잘못 설치되었을 <sup>수</sup> 있습니다 .

- 메모리 모듈을 분리한 다음 다시 설치합니다 (Dell 지원 <sup>웹</sup> 사이트 support.dell.com 의 서비스 설명서 참조 ).
- 모든 카드를 분리한 다음 다시 설치합니다 (Dell 지원 <sup>웹</sup> 사이트 support.dell.com 의 서비스 설명서 참조 ).
- 해당하는 경우 그래픽 카드를 분리한 다음 다시 설치합니다 (Dell 지원 <sup>웹</sup> 사이 트 support.dell.com 의 서비스 설명서 참조 ).

#### ZH M 기 — 간섭을 유발할 수 있는 요인은 다음과 같습니다 .

- 전원, 키보드 및 마우스 확장 케이블
- 전원 스트립에 너무 많은 장치를 연결한 경우
- 여러 개의 전원 스트립을 동일한 전원 콘센트에 연결한 경우

#### <span id="page-36-2"></span><span id="page-36-0"></span>메모리 문제

#### $\bigwedge$  주의 : 이 항목의 절차를 시작하기 전에 컴퓨터와 함께 제공된 안전 지침을 따 릅니다 .

#### 메모리 부족 메시지가 나타날 경우 —

- 열려 있는 모든 파일을 저장하고 닫은 다음 사용하지 않는 모든 프로그램을 <sup>종</sup> 료하면 문제가 해결되는지 확인합니다 .
- 최소 메모리 요구사항은 소프트웨어 설명서를 참조하십시오. 필요한 경우 추가 <sup>로</sup> 메모리를 설치합니다 (Dell 지원 <sup>웹</sup> 사이트 support.dell.com <sup>의</sup> 서비스 설명 <sup>서</sup> 참조 ).
- 메모리 모듈을 다시 장착 (Dell 지원 <sup>웹</sup> 사이트 support.dell.com <sup>의</sup> 서비스 설명 <sup>서</sup> 참조 ) 하여 컴퓨터와 메모리 사이의 통신이 원활히 이루어지는지 확인합니 다.
- Dell Diagnostics <sup>를</sup> 실행합니다 (32 [페이지](#page-31-0) "Dell Diagnostics" 참조 ).

#### 기타 메모리 문제가 발생할 경우 —

- 메모리 모듈을 다시 장착 (Dell 지원 <sup>웹</sup> 사이트 support.dell.com <sup>의</sup> 서비스 설명 <sup>서</sup> 참조 ) 하여 컴퓨터와 메모리 사이의 통신이 원활히 이루어지는지 확인합니 다 .
- 메모리 설치 지침을 따르고 있는지 확인합니다 (Dell 지원 <sup>웹</sup> 사이트 support.dell.com <sup>의</sup> 서비스 설명서 참조 ).
- 해당 컴퓨터는 DDR2 메모리를 지원합니다 . 컴퓨터에서 지원하는 메모리 종류 <sup>에</sup> 대한 자세한 내용은<sup>17</sup> [페이지](#page-16-1) " 사양 " <sup>을</sup> 참조하십시오 .
- <span id="page-36-3"></span>• Dell Diagnostics <sup>를</sup> 실행합니다 (32 페이지 ["Dell Diagnostics"](#page-31-0) 참조 ).

#### <span id="page-36-1"></span>잠금 및 소프트웨어 문제

#### ╱ ヘ 주의 : 이 항목의 절차를 시작하기 전에 컴퓨터와 함께 제공된 안전 지침을 따 릅니다 .

#### 컴퓨터가 시작되지 않는 경우

<span id="page-36-4"></span>전원 케이블이 컴퓨터 및 전원 콘센트에 단단하게 연결되어 있는지 확인합니다 .

#### <span id="page-37-2"></span>컴퓨터가 응답하지 않는 경우

■ 주의사항 : 운영 체제 종료를 수행하지 않으면 데이터가 유실될 수 있습니다 .

컴퓨터 끄기 — 키보드의 키를 누르거나 마우스를 움직여도 응답이 없으면 컴 퓨터가 꺼질 때까지 8~10 초 정도 손을 떼지 말고 전원 단추를 누릅니다 . 그런 다음 컴퓨터를 재시작합니다 .

#### <span id="page-37-1"></span>프로그램이 응답하지 않는 경우

#### 프로그램 종료 —

 <Ctrl><Shift><Esc> 키 조합을 동시에 누릅니다 . 응용프로그램을 클릭합니다 . 응답하지 않는 프로그램을 클릭합니다 . 4 작업 끝내기를 클릭합니다 .

#### <span id="page-37-3"></span>프로그램이 계속 충돌하는 경우

■ 주 : 소프트웨어에는 일반적으로 플로피 디스크나 CD 또는 설명서에 설치 지 침이 수록되어 있습니다 .

<span id="page-37-0"></span>소프트웨어 설명서 확인 — 필요한 경우 프로그램을 제거한 다음 다시 설치 합니다.

#### 프로그램이 이전 Microsoft® Windows® 운영 체제용으로 설계된 경우

#### 프로그램 호환성 마법사 실행 —

프로그램 호환성 마법사는 프로그램이 Windows Vista 가 아닌 운영 체제 환경 과 유사한 환경에서 실행되도록 프로그램을 구성합니다.

1시작 → 제어파 → 프로그램 → 프로그램 호화성 설정을 클릭합니다.

2 시작 화면에서 다음을 클릭합니다. 3 화면의 지시사항을 따릅니다 .

#### 38 문제 해결

#### <span id="page-38-1"></span>청색 화면이 나타나는 경우

컴퓨터 끄기 — 키보드의 키를 누르거나 마우스를 움직여도 응답이 없으면 컴 퓨터가 꺼질 때까지 8~10 초 정도 손을 떼지 말고 전원 단추를 누릅니다 . 그런 다음 컴퓨터를 재시작합니다 .

#### <span id="page-38-0"></span>기타 소프트웨어 문제

#### 문제 해결 정보는 소프트웨어 설명서를 확인하거나 소프트웨어 제조업 체에 문의 —

- 프로그램이 컴퓨터에 설치된 운영 체제와 호환되는지 확인합니다 .
- 컴퓨터가 소프트웨어를 실행하는 데 필요한 최소 요구사항을 충족시키는지 확 인합니다 . 자세한 내용은 소프트웨어 설명서를 참조하십시오 .
- 프로그램을 올바르게 설치하고 구성했는지 확인합니다 .
- 장치 드라이버가 프로그램과 충돌하지 않는지 확인합니다 .
- 필요한 경우 프로그램을 제거한 다음 다시 설치합니다.

#### 즉시 파일 백업

#### 바이러스 검색 프로그램을 사용하여 하드 드라이브 , 플로피 디스크 또 는 CD 검사

열려 있는 모든 파일 또는 프로그램을 저장하고 닫은 다음 시작 메뉴를 통해 컴퓨터 종료

#### 문제 해결

# <span id="page-40-0"></span>운영 체제 재설치

# <span id="page-40-3"></span><span id="page-40-1"></span>드라이버

#### <span id="page-40-4"></span><span id="page-40-2"></span>드라이버란 *?*

드라이버는 프린터 , 마우스 또는 키보드와 같은 장치를 제어하는 프로그 램입니다 . 모든 장치에는 드라이버 프로그램이 필요합니다 .

드라이버는 장치와 해당 장치를 사용하는 임의의 프로그램 간에 해석기 역 할을 수행합니다 . 각 장치에는 해당 장치의 드라이버만 인식하는 고유한 특수 명령 세트가 있습니다 .

Dell™ 은 필요한 드라이버를 설치하여 제공하므로 추가로 설치하거나 구 성하지 않아도 됩니다.

주의사항 : Drivers and Utilities 매체에는 컴퓨터에 없는 운영 체제 드라이버 가 포함되어 있을 수 있습니다 . 설치 중인 소프트웨어가 해당 운영 체제용으 로 적절한지 확인합니다 .

키보드 드라이버와 같은 많은 드라이버는 Microsoft® Windows® 운영 체 제에서 제공합니다 . 다음과 같은 경우 , 드라이버를 설치해야 할 수 있습니 다 .

- 운영 체제를 업그레이드할 경우
- 운영 체제를 재설치할 경우
- 새 장치를 연결 또는 설치할 경우

#### <span id="page-41-4"></span><span id="page-41-0"></span>드라이버 식별

장치에 문제가 발생하는 경우 드라이버가 문제의 원인인지 파악하고 , 필 요한 경우 드라이버를 업데이트합니다 .

- 1 Windows Vista 시작 단추 <sup>→</sup> ™ 를 클릭하고 **컦퓨터**를 마우스 오른쪽 단 추로 클릭합니다
- 2 등록 정보 → 장치 관리자를 클릭합니다 .

■ 주 : 사용자 계정 커트록 창이 나타날 수 있습니다. 컴퓨터 관리자인 경 우 계속을 클릭하고 관리자가 아닌 경우 계속하려면 관리자에게 문의합 니다 .

목록을 아래로 스크롤하여 장치 아이콘에 느낌표 ([!] 기호가 있는 황색 동 그라미 ) 가 있는지 확인합니다 .

장치 이름 옆에 느낌표가 있으면 드라이버를 재설치하거나 새 드라이버를 설치해야 할 수 있습니다 (42 페이지 " [드라이버](#page-41-1) 및 유틸리티 재설치 " 참조 ).

#### <span id="page-41-5"></span><span id="page-41-1"></span>드라이버 및 유틸리티 재설치

주의사항 : Dell 지원 웹 사이트 support.dell.com 및 Drivers and Utilities 매체에 서 Dell™ 컴퓨터용으로 승인된 드라이버를 제공합니다 . 다른 웹 사이트나 매 체에서 드라이버를 설치하면 컴퓨터가 올바르게 작동하지 않을 수 있습니다 .

#### <span id="page-41-3"></span><span id="page-41-2"></span>Windows 장치 드라이버 롤백 사용

드라이버를 설치 또는 업데이트한 후에 문제가 발생할 경우 , Windows 장 치 드라이버 롤백을 사용하여 드라이버를 이전에 설치한 버전으로 교체합 니다 .

- 1 Windows Vista 시작 단추 (1) 를 클릭하고 **컦퓨터**를 마우스 오른쪽 단추 로 클릭합니다 .
- 2 등록 정보 → 장치 관리자를 클릭합니다.

■ 주 : 사용자 계정 컨트롤 창이 나타날 수 있습니다 .컴퓨터 관리자인 경 우 계속을 클릭하고 관리자가 아닌 경우 관리자에게 문의하여 장치 관리 자를 시작합니다 .

- 3 새 드라이버가 설치된 장치를 마우스 오른쪽 단추로 클릭하고 등록 정 보륵 클릭한니다
- 4 드라이버 택 → 드라이버 록밴을 클릭한니다 .

#### <span id="page-42-0"></span>Drivers and Utilities 매체 사용

장치 드라이버 롤백 또는 시스템 복원 (44 [페이지](#page-43-0) " 운영 체제 복원 " 참조 ) 을 사용해도 문제가 해결되지 않는 경우 , Drivers and Utilities 매체에서 드 라이버를 재설치합니다 .

1 Windows 바탕 화면이 표시되면 Drivers and Utilities 매체를 넣습니다 .

Drivers and Utilities 매체를 처음 사용하는 경우에는 2[단계](#page-42-1)로 이동하고 그렇지 않은 경우에는 5 [단계로](#page-42-2) 이동합니다 .

- <span id="page-42-1"></span>2 Drivers and Utilities 매체 설치 프로그램이 시작되면 화면의 프롬프트 를 따릅니다 .
- 3 InstallShield Wizard Complete(InstallShield 마법사 완료 ) 창이 나타나 면 Drivers and Utilities 매체를 꺼내고 Finish( 마침 ) 를 클릭하여 컴퓨 터를 다시 시작합니다 .
- 4 Windows 바탕 화면이 나타나면 Drivers and Utilities 매체를 다시 넣습니 다.
- <span id="page-42-2"></span>5 Welcome Dell System Owner(Dell 시스템 사용자 시작 ) 화면에서 Next ( 다음 ) 를 클릭합니다 .
	- 주 : Drivers and Utilities 매체는 컴퓨터에 설치되어 함께 제공된 하드웨 어의 드라이버만 표시합니다 . 추가 하드웨어를 설치한 경우 새 하드웨 어의 드라이버는 Drivers and Utilities 매체에 표시되지 않을 수 있습니다. 이러한 드라이버가 표시되지 않을 경우 Drivers and Utilities 매체 프로그 램을 종료합니다 . 드라이버 정보는 장치와 함께 제공된 설명서를 참조 하십시오 .

Drivers and Utilities 매체가 컴퓨터의 하드웨어를 감지하는 중임을 알 리는 메시지가 나타납니다 .

컴퓨터에 사용되는 드라이버는 My Drivers — The Drivers and Utilities media has identified these components in your system( 내 드라이버 — Drivers and Utilities 매체가 이러한 시스템 구성요소를 식별했습니다 ) 창에 자동으로 표시됩니다 .

6 재설치하려는 드라이버를 클릭하고 화면의 지시사항을 따릅니다. 나열되지 않은 개별 드라이버는 해당 운영 체제에 필요없는 드라이버입니 다 .

#### 수동으로 드라이버 재설치

이전 항목의 설명대로 하드 드라이브로 드라이버 파일을 압축 해제한 후 다음을 수행합니다 .

- 1 Windows Vista 시작 단추 <mark>에</mark>를 클릭하고 컴퓨터를 마우스 오른쪽 단추 로 클릭합니다.
- 2 등록 정보 → 장치 관리자를 클릭합니다.
	- <mark>丝 주 : 사용자 계정 컨트롤</mark> 창이 나타날 수 있습니다 .컴퓨터 관리자인 경 우 **계속**을 클릭하고 관리자가 아닌 경우 관리자에게 문의하여 장치 관리 자를 시작합니다 .
- 3 드라이버를 설치할 장치의 유형을 더블 클릭합니다(예: 오디오 또는 비 디오 ).
- 4 드라이버를 설치할 장치 이름을 두 번 클릭합니다.
- 5 드라이버 탭→ 드라이버 업데이트→ 컴퓨터에서 드라이버 소프트웨어 찾아보기를 클릭합니다 .
- 6 찾아보기를 클릭하고 이전에 드라이버 파일을 복사한 위치를 찾아봅니 다 .
- 7 적절한 드라이버 이름이 나타나면 드라이버 이름→ **확인→ 다음**을 클릭 합니다 .
- <span id="page-43-1"></span>8 마침을 클릭하고 컴퓨터를 다시 시작합니다 .

### <span id="page-43-0"></span>운영 체제 복원

다음과 같은 방법으로 운영 체제를 복원할 수 있습니다 .

- 시스템 복원은 데이터 파일에는 영향을 주지 않고 컴퓨터를 이전 작동 상태로 되돌립니다 . 시스템 복원을 운영 체제 복원 및 데이터 파일을 보 존하는 첫 번째 해결 방법으로 사용합니다 .
- Dell 출하 시 이미지 복원은 하드 드라이브를 컴퓨터를 구입한 시점의 작동 상태로 복원합니다 . 두 기능은 모두 영구적으로 하드 드라이브의 모든 데이터를 삭제하고 컴퓨터를 받은 후 설치한 모든 프로그램을 제 거합니다 . 시스템 복원이 운영 체제 문제를 해결하지 못할 경우에만 Dell 축하 시 이미지 복워윽 사용합니다 .
- 컴퓨터와 함께 운영 체제 디스크를 받은 경우 이 디스크를 사용하여 운 영 체제를 복원할 수 있습니다 . 그러나 **운영 체제** 디스크를 사용해도 하 드 드라이브에 있는 모든 데이터를 삭제합니다 . 시스템 복원이 운영 체 제 문제를 해결하지 못할 경우에**만** 디스크를 사용합니다.
- 44 | 운영 체제 재설치

#### <span id="page-44-1"></span><span id="page-44-0"></span>Microsoft Windows 시스템 복원 사용

Windows 운영 체제는 하드웨어 , 소프트웨어 또는 기타 시스템 설정에 대 한 변경사항으로 인해 컴퓨터 작동 상태에 이상이 발생한 경우 데이터 파 일에 영향을 주지 않고 컴퓨터를 이전 상태로 되돌릴 수 있는 시스템 복원 옵션을 제공합니다 . 시스템이 복원을 사용하여 컴퓨터에 대해 수행한 모 든 변경사항은 전부 되돌릴 수 있습니다 .

 $\bigcap$  주의사항 : 데이터 파일을 정기적으로 백업해 둡니다. 시스템 복원은 데이터 파일을 모니터링하거나 복구하지 않습니다 .

■ 주 : 이 설명서의 절차는 Windows 기본 보기를 기준으로 설명하기 때문에 Dell™ 컴퓨터를 Windows 클래식 보기로 설정한 경우에는 적용되지 않을 수 있 습니다 .

#### 시스템 복원 시작

- 1 시작 등 을 클릭합니다.
- 2 검색 시작 상자에 시스템 복원을 입력하고 <Enter> 키를 누릅니다 .
	- 주 : 사용자 계정 컨트롤 창이 나타날 수 있습니다. 컴퓨터 관리자인 경 우 계속을 클릭하고 관리자가 아닌 경우 원하는 작업을 계속하려면 관리 자에게 문의합니다 .
- 3 다음을 클릭하고 화면의 나머지 지시사항을 따릅니다 .

시스템 복원으로 문제를 해결할 수 없는 경우 마지막 시스템 복원 실행을 취소할 수 있습니다 .

#### 마지막 시스템 복원 실행 취소

- 주의사항 : 마지막 시스템 복원 실행을 취소하기 전에 열려 있는 모든 파일을 저장하고 닫은 다음 실행 중인 프로그램을 모두 종료합니다 . 시스템 복원이 완료될 때까지 파일 또는 프로그램을 고치거나 열거나 삭제하지 마십시오 .
	- 1 시작 을 클릭합니다 *.*
	- 2 검색 시작 상자에 시스템 복원을 입력하고 <Enter> 키를 누릅니다 .
	- 3 마지막 복원 실행 취소를 클릭하고 다음을 클릭합니다 .

#### <span id="page-45-0"></span>Dell 출하 시 이미지 복원 사용

■ 주의사항 : Dell 출하 시 이미지 복원은 하드 드라이브의 모든 데이터를 영구 적으로 삭제하며 컴퓨터를 받은 후 설치한 모든 프로그램 또는 드라이버를 제 거합니다 . 가능하면 이러한 옵션을 사용하기 전에 데이터를 백업합니다 . 시 스템 복원이 운영 체제 문제를 해결하지 못할 경우에만 Dell 출하 시 이미지 복 원을 사용합니다 .

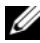

■ 주 : Dell 출하 시 이미지 복원은 특정 국가 / 지역 또는 특정 컴퓨터에서 사용 하지 못할 수 있습니다 .

<span id="page-45-1"></span>Dell 출하 시 이미지 복원을 운영 체제를 복원하는 최후의 수단으로 사용합 니다 . 이러한 옵션은 컴퓨터를 구입했을 때의 작동 상태로 하드 드라이브 를 복원합니다 . 컴퓨터를 받은 후에 추가한 모든 프로그램 또는 파일 ( 데 이터 파일 포함 ) 은 하드 드라이브에서 영구적으로 삭제됩니다 . 데이터 파일에는 문서 , 스프레드시트 , 전자 우편 메시지 , 디지털 사진 , 음악 파일 등이 포함됩니다. 가능하면 축하 시 이미지 복원을 사용하기 전에 모든 데 이터륵 백업함니다 .

#### Dell 출하 시 이미지 복원

- <sup>1</sup> 컴퓨터를 켭니다 . Dell 로고가 나타나면 <F8> 키를 여러 <sup>번</sup> 눌러 Vista 고급 부팅 옵션 창에 액세스합니다.
- <sup>2</sup> Repair Your Computer( 컴퓨터 복구 ) <sup>를</sup> 선택합니다 . 시스템 복구 옵션 창이 나타납니다 .
- 3 키보드 레이아웃을 선택하고 Next( 다음 ) 를 클릭합니다.
- 4 복구 옵션에 액세스하려면 로컬 사용자로 로그온합니다. 명령 프롬프 트에 액세스하려면 사용자 이름 필드에 administrator 를 입력한 다음 OK( 확인 ) 를 클릭합니다.
- <sup>5</sup> Dell Factory Image Restore(Dell 출하 <sup>시</sup> 이미지 복원 ) <sup>를</sup> 클릭합니다 .

<mark>必 주</mark> : 구성에 따라 Dell Factory Tools(Dell **출하 시 도구** ) 를 선택한 다음 Dell Factory Image Restore(Dell 출하 <sup>시</sup> 이미지 복원 ) <sup>를</sup> 선택해야 <sup>할</sup> <sup>수</sup> 있습니다 .

Dell Factory Image Restore(Dell 출하 <sup>시</sup> 이미지 복원 ) 시작 화면이 나타 납니다 .

<sup>6</sup> Next( 다음 ) <sup>를</sup> 클릭합니다 .

Confirm Data Deletion( 데이터 삭제 확인 ) 화면이 나타납니다 .

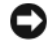

■ 주의사항 : 출하 시 이미지 복원을 계속 실행하지 않으려면 Cancel( 취소 ) 을 클릭합니다 .

7 계속 하드 드라이브를 재포맷하고 시스템 소프트웨어를 초기 설정 상 태로 복원함을 확인하는 확인란을 클릭한 후 Next( 다음 ) 를 클릭합니 다 .

복원 프로세스가 시작되며 <sup>이</sup> 프로세스를 완료하는 <sup>데</sup> 5 <sup>분</sup> 이상 소요됩 니다. 운영 체제 <sup>및</sup> 초기 설정 응용프로그램이 초기 설정 상태로 복원된 경우 메시지가 나타납니다 .

<span id="page-46-1"></span><sup>8</sup> Finish( 마침 ) <sup>를</sup> 클릭하여 시스템을 재부팅합니다 .

#### <span id="page-46-0"></span>운영 체제 매체 사용

#### 시작하기 전에

새로 설치한 드라이버로 인해 발생한 문제를 해결하기 위해 Windows 운영 체제를 재설치하려는 경우 , 먼저 Windows 장치 드라이버 롤백을 사용해 봅니다 . 42 페이지 ["Windows](#page-41-2) 장치 드라이버 롤백 사용 " 을 참조하십시오 . 장치 드라이버 롤백을 사용해도 문제가 해결되지 않으면 시스템 복원을 사 용하여 운영 체제를 새 장치 드라이버를 설치하기 이전의 작동 상태로 복 원합니다 . 45 페이지 ["Microsoft Windows](#page-44-0) 시스템 복원 사용 " 을 참조하십 시오 .

 $\Box$  주의사항 : 설치를 시작하기 전에 주 하드 디스크 드라이브에 모든 데이터 파 일을 백업합니다 . 일반적으로 기본 하드 드라이브는 컴퓨터가 처음 감지하는 드라이브로 구성되어 있습니다 .

Windows 를 재설치하려면 다음 항목이 필요합니다 .

- Dell™ 운영 체제 매체
- Dell Drivers and Utilities 매체
- **24 주 : Dell Drivers and Utilities** 매체에는 컴퓨터를 조립하는 동안 설치된 드라이 버가 포함되어 있습니다 . Dell Drivers and Utilities 매체를 사용하여 필요한 드 라이버를 로드합니다 . 컴퓨터를 주문한 지역 또는 매체 요청 여부에 따라 Dell Drivers and Utilities 매체 및 운영 체제 매체는 컴퓨터와 함께 제공되지 않을 수 있습니다 .

#### Windows Vista*®* 재설치

재설치 절차를 완료하는 데 1~2 시간이 소요될 수 있습니다 . 운영 체제를 다시 설치한 후 장치 드라이버 , 바이러스 백신 프로그램 및 기타 프로그램 도 다시 석치해야 합니다 .

- 1 열려 있는 모든 파일을 저장하고 닫은 다음 실행 중인 프로그램을 모두 종료합니다 .
- 2 운영 체제 매체를 넣습니다 .
- 3 Windows 설치 메시지가 나타나면 **종료**를 클릭합니다 .
- 4 컴퓨터를 재시작합니다 .

DELL 로고가 나타나면 즉시 <F12> 키를 누릅니다 .

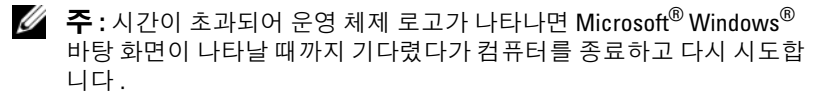

 $\mathbb Z$  주 : 이 단계를 사용하면 부팅 순서가 한 번만 변경됩니다 . 다음 부팅 시 에는 시스템 설치 프로그램에 지정된 장치 순서대로 부팅됩니다 .

- 5 부팅 장치 목록이 나타나면 CD/DVD/CD-RW Drive(CD/DVD/CD-RW 드라이브 ) 를 선택하고 <Enter> 키를 누릅니다 .
- 6 아무 키나 눌러 CD-ROM 에서 부팅합니다.
- 7 화면의 지시사항에 따라 설치를 완료합니다 .

# <span id="page-48-0"></span>정보 찾기

 $\mathcal{L}$  주 : 일부 기능 또는 매체는 선택사양일 수 있으며 컴퓨터와 함께 제공되지 않 을 수 있습니다 . 특정 국가 / 지역에서 사용할 수 없는 기능 또는 매체도 있습 니다 .

■ 주 : 추가 정보가 컴퓨터와 함께 제공되기도 합니다 .

<span id="page-48-2"></span><span id="page-48-1"></span>

| 설명서 / 매체 / 레이블                                                | 목차                                                                                                    |
|---------------------------------------------------------------|----------------------------------------------------------------------------------------------------|
| 서비스 태그 / 특급 서비스 코드<br>서비스 태그 / 특급 서비스 코드는 컴퓨<br>터에 부착되어 있습니다. | • support.dell.com 을 이용하거나 지원부<br>에 문의할 때 서비스 태그를 사용하여<br>컴퓨터를 식별합니다.<br>• 지원부에 문의할 때 특급 서비스 코드<br>를 입력하면 담당자에게 연결됩니다 .<br><b>주 :</b> 서비스 태그 / 특급 서비스 코드는<br>컴퓨터에 부착되어 있습니다.                                                                |
| Drivers and Utilities 매체                                      | • 컴퓨터 진단 프로그램                                                                                                    |
| Drivers and Utilities 매체는 컴퓨터와 함<br>께 제공될 수 있는 CD 또는 DVD 입니다. | • 컴퓨터 드라이버<br><b>주 :</b> 드라이버 및 설명서 업데이트는<br>support.dell.com 에서 찾을 수 있습니다.<br>• 데스크탑 시스템 소프트웨어 (DSS)<br>• 추가 정보 파일<br><b>주</b> : 매체에 포함된 추가 정보 파일에는<br>컴퓨터의 기술 변경사항에 대한 최신 업<br>데이트 및 기술자와 숙련된 사용자를 대<br>상으로 한 고급 기술 참조 자료가 수록되<br>어 있습니다. |
| 우영 체제 매체                                                      | 운영 체제 재설치                                                                                                    |
| 운영 체제 매체는 컴퓨터와 함께 제공될<br>수 있는 CD 또는 DVD 입니다.                  |                                                                                                    |
| 서비스 설명서                                                       | ● 부품 분리 및 장착 방법                                                                                                    |
| 컴퓨터의 서비스 설명서는                                                 | • 시스템 설정 구성 방법                                                                                                    |
| support.dell.com 에서 찾을 수 있습니다. • 문제 찾기 및 해결 방법                |                                                                                                    |

<span id="page-49-1"></span><span id="page-49-0"></span>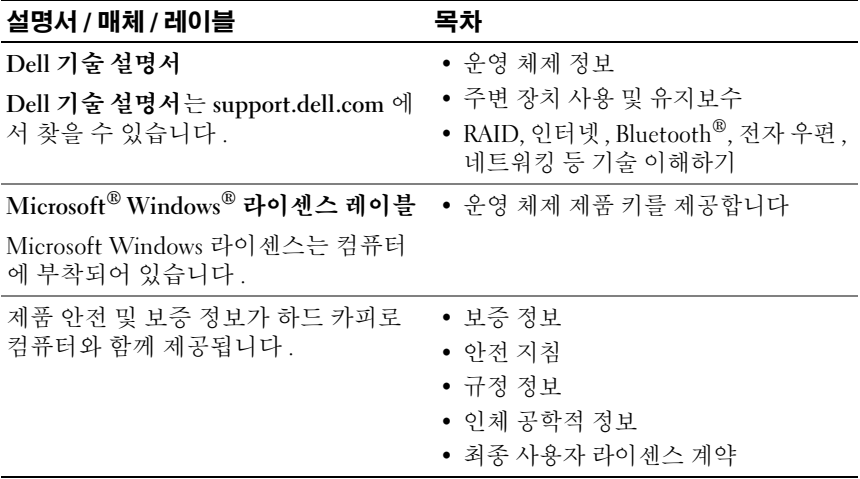

# <span id="page-50-0"></span>도움말 얻기

# <span id="page-50-1"></span>지원 받기

#### 주의 : 컴퓨터 덮개를 분리해야 하는 경우 , 먼저 전원 콘센트에서 컴퓨터 전 원 케이블 및 모뎀 케이블을 분리합니다 .

컴퓨터에 문제가 발생하는 경우 다음 단계를 완료하여 문제를 진단하고 해 결할 수 있습니다.

- 1 컴퓨터에 발생한 문제에 해당하는 정보 및 절차에 대해서는 35[페이지](#page-34-3) " [문제](#page-34-3) 해결 " <sup>을</sup> 참조하십시오 .
- <sup>2</sup> Dell Diagnostics 실행 절차에 대해서는 32[페이지](#page-31-1) "Dell Diagnostics"<sup>를</sup> <sup>참</sup> 조하십시오 .
- <sup>3</sup> 56 페이지 " 진단 [점검사항](#page-55-0) " <sup>을</sup> 작성합니다 .
- <sup>4</sup> 설치 <sup>및</sup> 문제 해결 절차에 대한 도움이 필요한 경우 Dell 지원 (support.dell.com) 에서 Dell <sup>의</sup> 다양한 온라인 서비스를 사용합니다 . 온라인에서 제공되는 다양한 Dell 지원 목록은 52 [페이지](#page-51-2) " 온라인 서비 [스](#page-51-2) " <sup>를</sup> 참조하십시오 .
- <sup>5</sup> <sup>이</sup> 단계를 수행해도 문제가 해결되지 않으면 57 [페이지](#page-56-0) "Dell 사에 문의 [하기](#page-56-0) " <sup>를</sup> 참조하십시오 .
- 

 $\mathscr{U}$  주 : Dell 지원에 전화로 문의하는 경우 필요한 절차를 수행할 수 있도록 컴퓨 터 옆이나 가까운 곳에서 전화합니다 .

■ 주 : 일부 국가 / 지역에서는 Dell 특급 서비스 코드 시스템을 사용하지 못할 수 있습니다 .

Dell 자동 응답 전화 시스템에 연결되면 특급 서비스 코드를 입력합니다 . 그러면 해당 지원 담당자와 직접 연결됩니다 . 특급 서비스 코드가 없는 경 우 Dell Accessories(Dell 보조프로그램 ) 폴더를 열고 Express Service

Code( 특급 서비스 코드 ) 아이콘을 더블 클릭한 다음 화면에 나타나는 지 시사항을 따릅니다 .

Dell 지원 이용 방법은 52 [페이지](#page-51-0) " 기술 지원 및 고객 서비스 " 를 참조하십 시오 .

 $\mathbb Z$  주 : 미국 이외의 지역에서는 다음 서비스 중 일부가 지원되지 않습니다 . 서 비스 사용 가능 여부를 확인하려면 해당 지역의 Dell 지사로 문의합니다 .

#### <span id="page-51-0"></span>기술 지원 및 고객 서비스

Dell 지원 서비스는 Dell™ 하드웨어의 문제에 대한 답변을 제공합니다 . Dell 의 지원부 직원들은 컴퓨터 기반의 진단 프로그램을 사용하여 보다 빠르고 정확하게 답변해 드리고 있습니다 .

Dell 지원 서비스에 문의하려면 55 페이지 " [문의하기](#page-54-0) 전에 " 를 참조한 다 음 해당 지역의 연락처 정보를 참조하거나 support.dell.com 으로 갑니다 .

#### <span id="page-51-3"></span><span id="page-51-1"></span>DellConnect™

DellConnect 는 Dell 서비스 및 지원 담당자가 광대역 연결을 통해 사용자 컴퓨터에 액세스하여 사용자의 감독하에 문제를 진단하고 해결하도록 하 는 간편한 온라인 액세스 도구입니다 . 자세한 내용을 보려면 support.dell.com 으로 가서 DellConnect 를 클릭합니다 .

#### <span id="page-51-2"></span>온라인 서비스

다음 웹 사이트에서 Dell 제품 및 서비스에 대해 알아볼 수 있습니다 .

www.dell.com

www.dell.com/ap( 아시아 / 태평양 지역 국가 / 지역만 해당 )

www.dell.com/jp( 일본만 해당 )

www.euro.dell.com( 유럽만 해당 )

www.dell.com/la( 라틴 아메리카 및 카리브 지역 국가 / 지역 )

www.dell.ca( 캐나다만 해당 )

다음 웹 사이트 및 전자 우편 주소를 통해 Dell 지원에 액세스할 수 있습니다 .

• Dell 지원 웹 사이트

support.dell.com

support.jp.dell.com( 일본만 해당 )

support.euro.dell.com( 유럽만 해당 )

• Dell 지원 전자 우편 주소 mobile\_support@us.dell.com support@us.dell.com

> la-techsupport@dell.com( 라틴 아메리카 및 카리브 지역 국가 / 지역만 해당 )

apsupport@dell.com( 아시아 / 태평양 지역 국가 / 지역만 해당 )

- Dell 마케팅 및 판매부 전자 우편 주소 apmarketing@dell.com( 아시아 / 태평양 지역 국가 / 지역만 해당 ) sales\_canada@dell.com( 캐나다만 해당 )
- 익명 파일 전송 프로토콜 (FTP)

#### ftp.dell.com

anonymous 로 로그인한 다음 사용자의 전자 우편 주소를 암호로 사용 합니다 .

### <span id="page-52-0"></span>자동 응답 기술 서비스

Dell 의 자동 응답 지원 서비스인 자동 응답 기술은 Dell 고객이 휴대용 및 데스크탑 컴퓨터에 대해 자주 질문하는 사항을 응답기를 통해 제공합니다 .

자동 응답 기술로 문의할 때 질문사항에 해당하는 주제를 선택하려면 버튼 식 전화를 사용합니다 . 해당 지역의 전화 번호는 57 [페이지](#page-56-0) "Dell 사에 문 [의하기](#page-56-0) " 를 참조하십시오 .

#### <span id="page-52-1"></span>자동 주문 현황 서비스

주문한 Dell 제품의 현황을 확인하려면 support.dell.com 을 방문하거나 자 동 응답 주문 현황 서비스로 문의할 수 있습니다 . 자동 응답 시스템을 이용 하는 경우 , 녹음된 안내 내용을 통해 주문 확인에 필요한 여러 정보를 묻습 니다 . 해당 지역의 전화 번호는 57 페이지 "Dell 사에 [문의하기](#page-56-0) " 를 참조하 십시오 .

### <span id="page-53-0"></span>주문 관련 문제

부품의 누락 및 결함 또는 잘못된 청구서 발송과 같은 주문상의 문제가 발 생하는 경우에는 Dell 고객 지원에 문의합니다 . 문의할 때에는 제품 구매 서나 포장 명세서를 주비합니다. 해당 지역의 전화 번호는 57 [페이지](#page-56-0) "Dell 사에 [문의하기](#page-56-0) " 를 참조하십시오.

### <span id="page-53-1"></span>제품 정보

Dell 에서 추가로 구입할 수 있는 제품에 대한 정보가 필요하거나 제품을 주문하려면 Dell 웹 사이트 www.dell.com 을 방문합니다 . 해당 지역 연락 처에 전화하거나 영업 담당자와 통화할 수 있는 전화 번호는 57 [페이지](#page-56-0) "Dell 사에 [문의하기](#page-56-0) " 를 참조하십시오 .

### <span id="page-53-2"></span>수리 또는 환불 목적으로 제품 반환

수리 또는 환불 목적으로 제품을 반환하는 경우 다음 사항을 준비해 둡니 다 .

<sup>1</sup> Dell 사에 문의하여 컴퓨터 승인 번호를 받은 다음 상자에 <sup>잘</sup> 보이도록 적어 놓습니다 .

해당 지역의 전화 번호는 57 페이지 "Dell 사에 [문의하기](#page-56-0) " <sup>를</sup> 참조하십 시오 . 제품 구매서 사본 <sup>및</sup> 반환 사유서를 첨부합니다 .

- <sup>2</sup> 실행한 검사 <sup>및</sup> Dell Diagnostics(56 페이지 " 진단 [점검사항](#page-55-0) " 참조 ) 에서 나타난 오류 메시지를 기록한 진단 점검사항 (57 [페이지](#page-56-0) "Dell 사에 <sup>문</sup> [의하기](#page-56-0) " 참조 ) 사본 <sup>한</sup> 부를 첨부합니다 .
- <sup>3</sup> 환불을 받으려면 장치와 함께 제공된 모든 부속품(전원 케이블, 소프트 웨어 플로피 디스크 , 설명서 <sup>등</sup> ) <sup>도</sup> 함께 반환해야 합니다 .
- 4 반환 제품을 제품 구입 시 사용된 포장재나 비슷한 종류의 포장재로 포 장합니다 .

반환 운송료는 사용자가 부담합니다 . 제품을 안전하게 반환해야 하며 제 품 운송 중 발생한 손실에 대해서는 사용자가 책임을 져야 합니다 . 수신자 부담 (C.O.D.) 으로 발송한 제품은 접수되지 않습니다 .

위에서 설명한 요건 중 하나라도 빠진 경우 Dell 은 반환된 제품을 다시 반 송합니다 .

# <span id="page-54-0"></span>문의하기 전에

 $\mathbb Z$  주 : 전화를 걸어 문의하기 전에 특급 서비스 코드를 알아둡니다 . Dell 자동 응 답 지원 전화 시스템은 이 코드를 사용하여 보다 효율적으로 고객의 전화 문 의를 처리합니다 . 서비스 태그 ( 컴퓨터 후면 또는 밑면에 있음 ) 를 제공해야 할 수 있습니다.

진단 점검사항을 작성하는 것을 잊지 마십시오 (56 [페이지](#page-55-0) " 진단 점검사 [항](#page-55-0) " 참조 ). 가능하면 Dell 사에 문의하여 지원을 요청하기 전에 컴퓨터를 켜고 컴퓨터와 가까운 곳에서 전화를 겁니다 . 문의 중에 전화 상담원이 키 보드로 몇 가지 명령을 수행하도록 하고 이에 대한 반응을 묻거나 시스템 자체적인 문제 해결 절차를 수행하도록 요청 받을 수 있습니다 . 컴퓨터 설 명서도 준비해 둡니다.

#### 주의 : 컴퓨터 내부에서 작업하기 전에 컴퓨터와 함께 제공된 안전 지침을 따 릅니다 .

#### <span id="page-55-0"></span>진단 점검사항

이름 :

날짜 :

주소 :

여락처 :

서비스 태그 :

특급 서비스 코드 :

제품 반환 승인 번호 (Dell 지원 기술자가 알려준 경우 ):

운영 체제 및 버전 :

장치 :

확장 카드 :

네트워크에 연결되어 있습니까 ? 예 아니오

네트워크 , 버전 및 네트워크 어댑터 :

프로그램 및 버전 :

시스템의 시작 파일을 확인하려면 운영 체제 설명서를 참조하십시오. 컴퓨터에 프린터를 연결한 경우 각 파일을 인쇄합니다 . 프린터가 연결되어 있지 않으면 Dell 사에 문의하기 전에 각 파일의 내용을 기록해 둡니다 .

오류 메시지 , 경고음 코드 또는 진단 코드 :

문제 및 수행한 문제 해결 절차 설명 :

56 | 도움말 얻기

# <span id="page-56-1"></span><span id="page-56-0"></span>Dell 사에 문의하기

미국 고객의 경우 800-WWW-DELL(800-999-3355) 로 전화합니다 .

<span id="page-56-2"></span>■ 주 : 인터넷 연결을 사용할 수 없는 경우에는 제품 구매서 , 포장 명세서 , 청구 서 또는 Dell 제품 카탈로그에서 연락처 정보를 찾을 수 있습니다 .

Dell 은 다양한 온라인 및 전화 기반의 지원 및 서비스 옵션을 제공합니다 . 제공 여부는 국가/지역 및 제품에 따라 다르며 일부 서비스는 소재 지역에 제공되지 않을 수 있습니다 . 판매 , 기술 지원 또는 고객 서비스 문제에 대 해 Dell 사에 문의하려면 :

- 1 support.dell.com 을 방문합니다 .
- 2 페이지 하단의 Choose A Country/Region(국가/지역 선택) 드롭다운 메 뉴에서 소재 국가 또는 지역이 있는지 확인합니다 .
- 3 페이지 왼쪽에서 Contact Us( 문의하기 ) 를 클릭합니다.
- 4 필요에 따라 해당 서비스 또는 지워 링크를 선택합니다.
- 5 Dell 사에 문의하는 데 편리한 방법을 선택합니다 .

#### 58 | 도움말 얻기

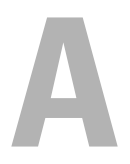

<span id="page-58-0"></span>부록

### <span id="page-58-1"></span>Macrovision 제품 관련 주의사항

이 제품은 Macrovision Corporation 및 기타 권한 소유자에 속하는 미국 특 허권 및 기타 지적 재산권 권리에 의해 보호를 받는 저작권 보호 기술을 포 함하고 있습니다 . 이 저작권 보호 기술을 사용하려면 Macrovision Corporation 의 승인을 얻어야 하며 Macrovision Corporation 의 승인을 받 지 못한 경우에는 가정용 및 기타 제한된 보기 기능으로만 사용할 수 있습 니다 . 역엔지니어링 또는 분해는 금지됩니다 .

#### 부록

# <span id="page-60-0"></span>AHOI

### C

CD 운영 체제 [, 49](#page-48-1)

#### D

Dell 문의하기 [, 57](#page-56-2) DellConnect[, 52](#page-51-3) Dell Diagnostics[, 32](#page-31-2) Dell 기술 설명서 [, 50](#page-49-0) Dell 사에 문의하기 [, 57](#page-56-2) Drivers and Utilities CD 에서 Dell Diagnostics 시작 [, 33](#page-32-0) Drivers and Utilities 매체 Dell Diagnostics[, 32](#page-31-2)

### I

IRQ 충돌 [, 31](#page-30-1)

#### S

S.M.A.R.[T, 31](#page-30-2)

#### W

Windows Vista 시스템 복원 [, 45](#page-44-1) 출하 시 이미지 복원 [, 46](#page-45-1) 프로그램 호환성 마법사 [, 38](#page-37-0) 하드웨어 무제 해결사 . 31 Windows XP 시스템 복원 [, 44-](#page-43-1)[45](#page-44-1) 장치 드라이버 롤백 [, 42](#page-41-3)

파일 및 설정 전송 마법사 [, 15](#page-14-1)

ㄱ

경고음 코드 [, 27](#page-26-3) 규정 정보 [, 50](#page-49-1)

재설치 [, 49](#page-48-1)

#### ㄷ

드라이버 [, 41](#page-40-3) 식별 [, 42](#page-41-4) 재설치 [, 42](#page-41-5) 정보 [, 41](#page-40-4)

#### ㅁ

마법사 파일 및 설정 전송 마법사 [, 15](#page-14-1) 프로그램 호환성 마법사 [, 38](#page-37-0)

색인 I 61

메모리 문제 [, 37](#page-36-2) 문제 Dell Diagnostics[, 32](#page-31-2) 경고음 코드 [, 27](#page-26-3) 메모리 . 37 소프트웨어 [, 38-](#page-37-1)[39](#page-38-0) 이전 상태로 복원 [, 44-](#page-43-1)[45](#page-44-1) 일반 [, 37](#page-36-3) 전원 [, 35](#page-34-4) 전원 표시등 상태 [, 35](#page-34-4) 청색 화면 [, 39](#page-38-1) 충돌 [, 31](#page-30-1) 컴퓨터 충돌 [, 37-](#page-36-4)[39](#page-38-1) 컴퓨터가 응답하지 않는 경우 [,](#page-36-4) [37-](#page-36-4)[38](#page-37-2) 프로그램 및 Windows 호환성 [,](#page-37-0) [38](#page-37-0) 프로그램 충돌 [, 38](#page-37-3) 프로그램이 응답하지 않는 경우 [,](#page-37-1) [38](#page-37-1) 문제 해결 Dell Diagnostics[, 32](#page-31-2) 이전 상태로 복원 [, 44-](#page-43-1)[45](#page-44-1) 충돌 [, 31](#page-30-1) 하드웨어 문제 해결사[, 31](#page-30-1)

#### ㅂ

보증 정보 [, 50](#page-49-1)

#### ㅅ

사양 [, 17](#page-16-2)

새 컴퓨터로 정보 전송 [, 15](#page-14-1) 서비스 설명서 [, 49](#page-48-2) 설명서 Dell 기술 설명서 [, 50](#page-49-0) 규정 [, 50](#page-49-1) 보증 [, 50](#page-49-1) 서비스 설명서 [, 49](#page-48-2) 안전 [, 50](#page-49-1) 인체 공학적 [, 50](#page-49-1) 제품 정보 안내 [, 50](#page-49-1) 최종 사용자 라이센스 계약 [, 50](#page-49-1) 소프트웨어 문제 [, 38-](#page-37-1)[39](#page-38-0) 충돌 [, 31](#page-30-1) 시스템 복원 [, 44-](#page-43-1)[45](#page-44-1)

#### ㅇ

안전 지침 [, 50](#page-49-1) 연락처 [, 57](#page-56-2) 오류 메시지 경고음 코드 [, 27](#page-26-3) 운영 체제 매체 [, 47](#page-46-1) 재설치 [, 49](#page-48-1) 운영 체제 CD[, 49](#page-48-1) 인체 공학적 정보 [, 50](#page-49-1) 인터넷 연결 설정 [, 13](#page-12-2) 옵션 [, 13](#page-12-3) 정보 [, 13](#page-12-3)

#### 62 | 색인

#### ㅈ

전원 문제 [, 35](#page-34-4) 전원 표시등 상태 [, 35](#page-34-4) 전화 번호 [, 57](#page-56-2) 지원 Dell 사에 문의하기 [, 57](#page-56-2) 진단 경고음 코드 [, 27](#page-26-3) 진단 프로그램 Dell[, 32](#page-31-2)

파일 및 설정 전송 마법사 [, 15](#page-14-1) 프로그램 호환성 마법사 [, 38](#page-37-0) 프린터 설정 [, 13](#page-12-4) 연결 [, 13](#page-12-4)

#### ㅎ

ㅍ

하드 드라이브에서 Dell Diagnostics 시작 [, 32](#page-31-3) 하드웨어 Dell Diagnostic[s, 32](#page-31-2) 경고음 코드 [, 27](#page-26-3) 충돌 [, 31](#page-30-1)

#### ㅊ

최종 사용자 라이센스 계약 [, 50](#page-49-1) 출하 시 이미지 복원 [, 46](#page-45-1) 충돌 소프트웨어 및 하드웨어 비호환 성 [, 31](#page-30-1)

#### ㅋ

컴퓨터 경고음 코드 [, 27](#page-26-3) 사양 [, 17](#page-16-2) 응답하지 않는 경우 [, 37-](#page-36-4)[38](#page-37-2) 이전 상태로 복원 [, 44](#page-43-1) 충돌 [, 37-](#page-36-4)[39](#page-38-1)